### **HP IT Executive Scorecard**

For the Windows ® operating system

Software Version: 9.41

Content Extension Guide for XS IDE Version 9.4

Document Release Date: December 2013

Software Release Date: December 2013

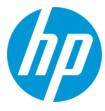

#### **Legal Notices**

#### Warranty

The only warranties for HP products and services are set forth in the express warranty statements accompanying such products and services. Nothing herein should be construed as constituting an additional warranty. HP shall not be liable for technical or editorial errors or omissions contained herein.

The information contained herein is subject to change without notice.

#### **Restricted Rights Legend**

Confidential computer software. Valid license from HP required for possession, use or copying. Consistent with FAR 12.211 and 12.212, Commercial Computer Software, Computer Software Documentation, and Technical Data for Commercial Items are licensed to the U.S. Government under vendor's standard commercial licenses.

#### **Copyright Notice**

© Copyright 2011-2013 Hewlett-Packard Development Company, L.P.

#### **Trademark Notices**

Adobe® is a trademark of Adobe Systems Incorporated.

Microsoft® and Windows® are U.S. registered trademarks of Microsoft Corporation.

UNIX® is a registered trademark of The Open Group.

#### **Documentation Updates**

The title page of this document contains the following identifying information:

- Software Version number, which indicates the software version.
- Document Release Date, which changes each time the document is updated.
- Software Release Date, which indicates the release date of this version of the software.

To check for recent updates or to verify that you are using the most recent edition of a document, go to: http://h20230.www2.hp.com/selfsolve/manuals

This site requires that you register for an HP Passport and sign in. To register for an HP Passport ID, go to: http://h20229.www2.hp.com/passport-registration.html
Or click the New users - please register link on the HP Passport login page.

You will also receive updated or new editions if you subscribe to the appropriate product support service. Contact your HP sales representative for details.

#### Support

Visit the HP Software Support Online web site at: http://www.hp.com/go/hpsoftwaresupport

This web site provides contact information and details about the products, services, and support that HP Software offers.

HP Software online support provides customer self-solve capabilities. It provides a fast and efficient way to access interactive technical support tools needed to manage your business. As a valued support customer, you can benefit by using the support web site to:

- Search for knowledge documents of interest
- Submit and track support cases and enhancement requests
- Download software patches
   Manage support contracts
- Manage support contracts
- Look up HP support contacts
- Review information about available services
- Enter into discussions with other software customers
- Research and register for software training

Most of the support areas require that you register as an HP Passport user and sign in. Many also require a support contract. To register for an HP Passport ID, go to:

http://h20229.www2.hp.com/passport-registration.html

To find more information about access levels, go to:

http://h20230.www2.hp.com/new\_access\_levels.jsp

HP Software Solutions Now accesses the HPSW Solution and Integration Portal Web site. This site enables you to explore HP Product Solutions to meet your business needs, includes a full list of Integrations between HP Products, as well as a listing of ITIL Processes. The URL for this Web site is http://h20230.www2.hp.com/sc/solutions/index.jsp

### **About this PDF Version of Online Help**

This document is a PDF version of the online help. This PDF file is provided so you can easily print multiple topics from the help information or read the online help in PDF format. Because this content was originally created to be viewed as online help in a web browser, some topics may not be formatted properly. Some interactive topics may not be present in this PDF version. Those topics can be successfully printed from within the online help.

# **Contents**

| Contents                                                           | 3  |
|--------------------------------------------------------------------|----|
| Develop New Content Using the Integrated Development Environment . | 5  |
| Tasks                                                              | 5  |
| Release Notes                                                      | 6  |
| Compatibility                                                      | 6  |
| What's New in this Version                                         | 6  |
| Issues                                                             | 6  |
| Getting Started with Content Extension                             | 7  |
| Design and Analysis Phase                                          | 12 |
| Business Discovery                                                 | 12 |
| Information Discovery                                              | 12 |
| Architecture                                                       | 12 |
| Content Packs and Data Modeling                                    | 14 |
| Data Model Types                                                   | 15 |
| Logical Data Models                                                | 15 |
| Physical Data Models                                               | 15 |
| Data Warehouse Internal Fields                                     | 17 |
| IDE Main Page and End-to-End Flow                                  | 19 |
| The IDE Eclipse Main Page                                          | 19 |
| The IDE End-to-End Flowchart                                       | 22 |
| Discover Data Evidence                                             | 24 |
| Import Existing Content                                            | 25 |
| Define New Content Pack Project                                    | 26 |
| Define the Target Model                                            | 31 |
| Architect Target Designer Tasks                                    | 32 |
| Engineer Stream Designer Tasks                                     | 45 |
| Extend the Period Entity                                           | 55 |
| Delete an Entity Permanently                                       | 56 |

| Manage Validation                    | 58  |
|--------------------------------------|-----|
| Quick Fix                            | 59  |
| Validation Table                     | 60  |
| Generate Content                     | 71  |
| Package and Deploy Content           | 73  |
| Activate New Content                 | 74  |
| CP Activation Page Options           | 75  |
| Upgrade Tool                         | 78  |
| Advanced Development                 | 79  |
| Export from BODS                     | 80  |
| Data Source Explorer                 | 82  |
| Generate Entities Automatically      | 93  |
| Data Source Extraction Customization | 100 |
| Create an Entity from an Excel File  | 102 |
| Next Steps                           | 105 |
| We appreciate your feedback!         | 107 |

# Develop New Content Using the Integrated Development Environment

The Integrated Development Environment (IDE) allows you to develop content and DWH models, as well as develop new entities and extend existing content using the Designers. Once the entities are defined and mapped, they are run through the ETL Generator to produce the metadata and workflows. You can then package the data into Content Packs for use in the Data Warehouse.

### **Tasks**

The following describes the various IDE processes:

"Getting Started with Content Extension" on page 7

"Design and Analysis Phase" on page 12

"Content Packs and Data Modeling" on page 14

"IDE Main Page and End-to-End Flow" on page 19

"Discover Data Evidence" on page 24

"Import Existing Content" on page 25

"Define New Content Pack Project" on page 26

"Define the Target Model" on page 31

"Architect Target Designer Tasks" on page 32

"Engineer Stream Designer Tasks" on page 45

"Delete an Entity Permanently" on page 56

"Manage Validation" on page 58

"Generate Content" on page 71

"Package and Deploy Content" on page 73

"Activate New Content" on page 74

"Advanced Development" on page 79

"Next Steps" on page 105

### **Release Notes**

### **Compatibility**

• The IDE version 9.4 is compatible with all previous XS versions.

### What's New in this Version

#### **Target Extension**

The IDE supports the extension of a target entity by creating an association called Target Extension. This enables you to extend an entity by adding to the new entity columns. Adding an extension enables Fact extension and the ability to link a group of Dimensions specifically to the same group. You then use the extension entity to make all associations and links. Target extension is only supported in XS version 9.4 and later.

### **Issues**

| Issue                      | Description                                                                                                    |
|----------------------------|----------------------------------------------------------------------------------------------------|
| Period dimension Extension | The Period target entity requires special mapping requirements in the IDE. The entity contains time and date related mapping and can only extend to date related sources and dimensions, for example START_TIME. |

# **Getting Started with Content Extension**

This document assumes basic data warehouse modeling knowledge, understanding of the ETL concepts, good familiarity with databases, as well as SAP Business Objects Data Services (BODS). When creating or extending content make sure that you have set up Executive Scorecard as well as installed the contents of the IDE DVD. For IT Executive Scorecard installation and administration details, see the *IT Executive Scorecard Administrator Guide*.

### **IDE Terms**

#### **IDE: Integrated Development Environment**

The Eclipse workspace where you can create or extend content using modeling tools in the relevant designers.

#### **KPI: Key Performance Indicator**

KPIs reflect how well the organization is doing in areas that most impact financial measures valued by shareholders, such as profitability and revenues.

#### **API: Application Programming Interface**

A specification intended to be used as an interface by software components to communicate with each other.

#### ETL: Extract, Transform, Load

An end-to-end transfer of external source data through several staging layers and into the target layer of the data warehouse. The data warehouse uses the ETL process to extract, consolidate, and transform the source data into a meaningful target model that populates relevant business analytics.

#### **UDM: Unified Data Model**

Provides a bridge between the user and the data sources.

#### **DWH: Data Warehouse**

The data warehouse is an end-to-end solution for extracting source data and consolidating disparate source data models into a consolidated data model. The data organized to reflect this model resides in target tables that become the source for Executive Scorecard.

#### XS: Executive Scorecard

An application that enables executives to continuously improve their business by measuring what happened and what is happening, analyzing that information, and planning new strategies using the gathered information.

#### File Based Integration (FBI) Extractor

FBI enables you to extract data from a specific data source according to a set of instructions. It consists of a plug-able extractor framework for each data source. The extractor gathers data

according to the specific instructions it receives, placing it into a relevant .txt flat file. If you want to develop your own extractor for use with extended content, see the *FBI Extractor SDK Guide*.

The following extractors are available for each source product:

| Product | Extractor                 |
|---------|---------------------------|
| ALM     | ALM                       |
| AM      | MSSQL, Oracle             |
| AWS     | aws_s3                    |
| AWSCW   | AWSCW                     |
| BSM     | BSM, GDE, UCMDB           |
| CSA     | CSA                       |
| DP      | DP                        |
| FPA     | FPA                       |
| IC      | MSSQL, Oracle, PostgreSQL |
| NA      | MSSQL, Oracle, MySQL      |
| NNM     | NNM                       |
| 00      | MSSQL, Oracle, MySQL      |
| PPM     | Oracle                    |
| SA      | SA                        |
| SE      | Oracle                    |
| SM      | MSSQL, Oracle             |
| UCMDB   | UCMDB                     |
| VCM     | script(groovy)            |

#### **Entity**

An entity is an object of interest included in the data model.

#### Designer

A designer in the IDE is the model you create in order to perform content extension and definition. It is a collection of certain entities that may share some relevancy in common. The IDE contains the Architect Target Designer and the Engineer Stream Designer.

#### **Content Packs**

A content pack is a set of entities from a certain type. There are three types of content packs:

Source: Contains all of the artifacts needed to connect to the relevant data source and pull data from that data source.

Integration: Integrates the information from the source, using the DWH schema and loading process in order for the data to be brought to the Target tables. Takes the schema and entities of the source data and transforms it into usable data.

Target: Defines the content of the Data Warehouse as well as the look of the target tables according to the Unified Data Model (UDM).

### **IDE Requirements**

#### Required for DWH Architects

- Understanding of Business Intelligence tools, data warehouse modeling and database design principles.
- · XS DWH Target schema.

#### Required for DWH ETL Engineers

- Understanding ETL principles.
- Experience with BODS.
- Familiarity with the source schema.

#### Required for DWH Integration Engineers

Java programming skills

#### Prerequisite knowledge for performing content development tasks:

- HP Unified Data Model (UDM).
- Target Model: The existing supported model of the DWH
- Basic architecture of the data warehouse and the advantages of the templates.
- Basic familiarity with the Integrated Development Environment (IDE).
- · BODS and data modeling.

#### **General Prerequisite**

The IDE only supports the usage of UTF-8 (Latin) characters.

# **IDE Set up**

The IDE can be downloaded from HP Live Network (https://hpln.hp.com/group/executive-scorecard) and contains:

- **IDE**: Unzip the file and double-click **eclipse.exe** to run the IDE Eclipse application.
- IDE Content: Contains the OOTB Content Packs.

### **Content Extension process**

The development of new content comprises the following steps:

- 1. Data Evidence: Understanding and analyzing what data needs to be included, based on your information needs and objectives.
- 2. Import existing content for extension or new Content Pack folders if required.
- 3. Modeling: The architect creates the Target model.
- 4. Data Source Integration: The engineer maps the data from the Source to Target.
- 5. ETL development and generation.
- 6. ETL orchestration and management.
- 7. Consolidation
- 8. Context (universe) building and adjustments.
- 9. KPIs additions and modifications.

# **Design and Analysis Phase**

The information design and analysis phase includes the following process:

### **Business Discovery**

Determine your organization's objectives and information needs. Business discovery contains the following steps.

- User Analysis: Define personas and their business requirements.
- Decision Based Analysis: Includes Executive Scorecard KPIs, reports, metrics, and dashboards.
- Information Availability: Identify the Source systems that support the business requirements.
- Assign Priorities

### **Information Discovery**

Discover the data in the organization that supports the business requirements. Synchronize the available information and the means of extracting it with information required. This is the Data Evidence process. Information discovery includes the following steps.

- Source Contact Point: Select an expert to lead the information discovery process.
- Source Extraction Method: DB query, API, Web services.
- Source Table Identification: Identify configuration tables to populate Dimensions, and transactional tables to populate Facts.
- Source to Target Mapping: Identify Source column mapping to Target columns and define dataprocessing requirements.

### **Architecture**

Comprised of a star schema, a design method of dimensional modeling, in which the data is organized into Facts and Dimensions. A star schema is designed by surrounding each fact with its associated dimensions.

- Fact: An event that is counted or measured, such as a sale or logon. Table Structure contains business measurements (numeric or time based) and Dimensional Intersection Point.
- **Dimension:** Reference information about the fact, such as period, product, or customer. Common Table Structure contains descriptive attributes.

### Sample Star Schema

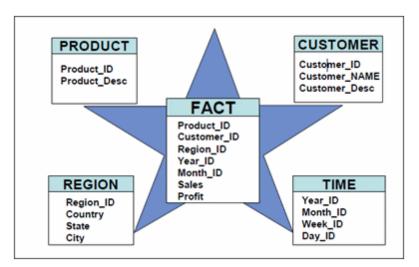

# **Content Packs and Data Modeling**

Content packs contain all the artifacts needed to connect to the relevant data source and gather data from that data source. The mapping between the raw data from the data source and the target database in the Data Warehouse is included in the ETL. Content packs include:

- The definition of the data model used for the connection.
- The type of data gathered from the data source.
- The ETL definitions.
- The definition files.
- · The configuration files.
- The scripts that help build and define the Data Warehouse.

#### Content Pack Types

- Target Content Pack: Responsible for the transfer of data from consolidation to the target database. The Target CP defines the content of the Data Warehouse as well as the look of the target tables.
- Integrated Content Pack (i-CP): The i-CPs are responsible for bringing the data from the specific
  data sources and transforming it to the consolidation level. From there, the Target CP transfers
  the data to the target. The i-CPs integrate the information from the source, using the DWH
  schema and loading process in order for the data to be brought to the target tables.

#### Content Packs contain the following folders:

- ABC: Contains files that define the ETL stream, and the general flow of steps of SAP
  BusinessObjects Data Services jobs. The files list the order of the steps as well as the link
  between the parent and child steps. These files are necessary if you have to add a step to the
  ETL process.
- Custom: Contains SQL scripts that are not part of the standard ETL processes. For example, if
  you want to include a staging table that will help the ETL, the script is placed in the Custom
  folder.
- Data Model: Contains the xml files that define the target schema.
- ETL: Contains the jobs and workflows of the ETL and defines how data goes through the processes.
- cp\_manifest.properties: The manifest file provides additional information to the Content Pack to allow the system to perform sets of validations.

- dw\_app.properties
- dw\_app.xml: Files that are created automatically when you add a new CP.

### **Data Model Types**

Data models describe the source, extraction, consolidation, and target components for a single entity:

#### **Target Entity**

Fact or Dimension: Entity name and column names defined according to the Star-Schema architecture.

#### **Source Entity**

The actual representation of an entity extracted from the source. Generated automatically according to the integration entity design.

#### **Integration Entity**

Entity name, column names, and data types defined according to source table design.

#### **Column Mapping**

Source to Target column mapping.

### **Logical Data Models**

DWH supports the following types of logical data models:

- Target Data Models:
  - Target Model Dimension or Fact: The target data models describe the format of the data that produces business intelligence analytics. The instantiated data models are dimension, fact, and hierarchy tables.
- i-CP Data Models:
  - Extraction Model: ETL processes obtain the data in native format and stages it in intermediate tables that conform to the extraction data model for that entity. Extraction also validates the data to ensure that it is usable.
  - Source Model: The source entity models represent the design of DII (Data Integration Interface).

### **Physical Data Models**

DWH logical Data Models generate multiple physical tables that support the ETL processing logic.

- Source entity models: The source entity models are the data produced by an external application. Used for a specific version of the product, for example ALM 10/MSSQL, ALM 11 Oracle.
- Extraction models: ETL processes obtain the data in native format and stage it in intermediate tables that conform to the extraction data model for that entity. Extraction also validates the data to ensure that it is usable.
- **Consolidation models:** Consolidation models transform the data further by merging extracted data from diverse sources into meaningful data required by applications.
- **Target models:** The target models describe the final version of the data that adheres to the design required by applications.

Data models describe the source and extraction format so that the data warehouse can consume this data and integrate it into a common view that you can use to populate comprehensive business intelligence reports and dashboards.

Each table contains both designed columns and static columns, also known as metadata columns, so that the administrator can have the visibility of ETL processing over the entity's data.

### **Data Warehouse Internal Fields**

The following are the internal Data Warehouse fields, in addition to those in the IDE, that are added to the model.

| Field Name Prefixes    | Description                                                                      |
|------------------------|----------------------------------------------------------------------------------|
| MD_BATCH_ID            | ETL stream ID displayed on all Physical Models.                                  |
| MD_PROCESS_ID          | ETL Process ID running the specific job.                                         |
| MD_DURABLE_KEY         | Entity's unique identifier populated with MD_ENTERPRISE_KEY value.               |
|                        | Displayed only in Target Physical Models                                         |
| MD_ENTERPRISE_         | Entity's unique identifier in the DWH system.                                    |
| KEY                    | Displayed only in Consolidation Physical Models                                  |
| MD_BUSINESS_KEY        | Entity's unique key as it comes from the source systems.                         |
|                        | Displayed only in Consolidation and Extraction Physical Models                   |
| MD_TRANSLASTIND        | Indicator whether the line is the last transaction of a specific MD_DURABLE_KEY. |
|                        | Displayed only in Target Physical Models                                         |
| MD_<br>ACTIVESTATUSIND | Indicator whether the line is active (simulates delete operation).               |
|                        | Displayed only in Target Physical Models                                         |
| MD                     | Transaction end date.                                                            |
| TRANSENDDATE           | Displayed only in Target Physical Models                                         |
| MD_DELETEDDATE         | Delete date (date record was marked as inactive).                                |
|                        | Displayed only in Target Physical Models                                         |
| MD_CREATEDDATE         | Date record was created.                                                         |
|                        | Displayed only in Target Physical Models                                         |
| MD_LASTMODDATE         | Date record was last modified and updated.                                       |
|                        | Displayed only in Target Physical Models                                         |
| MD_FLAG                | Flag that indicates whether row is new, updated, or requires a delete.           |
|                        | Displayed only in Consolidations and Extractions Physical Models                 |

| Field Name Prefixes | Description                                                                                                |
|---------------------|----------------------------------------------------------------------------------------------------|
| MD_PF_FLAG          | Flag that indicates whether row is pre-filled or not.                                                      |
|                     | Displayed only in Extractions Physical Models                                                              |
| MD_QUALIFIER        | Unique identifier of an Entity across all Sources, that allows consolidations (like "Consolidation Rule"). |
|                     | Example "NODE" entity qualifier is FQDN Node name.                                                         |
| MD_CP_ID            | Source instance ID                                                                                         |

# IDE Main Page and End-to-End Flow

The IDE main page enables you to create Designers for the purpose of extending content to entities. The following describes the IDE main page and icons as well as the tasks and flow of the IDE process.

# The IDE Eclipse Main Page

The IDE requires basic knowledge of Eclipse and its capabilities. The following describes the IDE layout and icons. Select **Window** > **Show View** to add to and change the view of the various tabs and areas.

Note: It is recommended to select the IDE Perspective by clicking.

The IDE perspective SIDE contains all of the relevant buttons, areas, and functionality for working in the IDE.

#### IDE Workspace: Main area where all IDE functions are located.

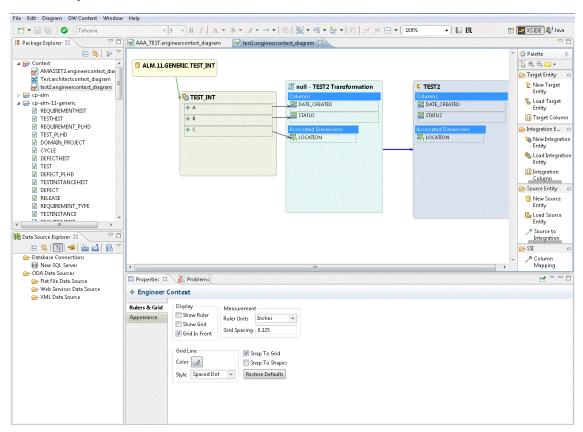

User interface elements are described below (when relevant, unlabeled elements are shown in angle brackets):

| UI Element           | Description                                                                                                    |
|----------------------|----------------------------------------------------------------------------------------------------|
| Package Explorer     | A list of all of the available loaded Content Packs and Designer diagrams.                                                                                                    |
| Canvas               | Displays model diagram.                                                                                                    |
| Problems             | Displays validation errors and warnings.                                                                                                    |
| Properties           | Displays property tabs according to the selected entity in the Designer.                                                                                                    |
| Error Log            | Reports system errors.                                                                                                    |
| Data Source Explorer | Enables you to connect to a specific data source and browse the database.                                                                                                    |
| ETL                  | ETL Generation. Appears when a designer is open in the canvas. Click to perform the ETL process and generate the artifacts and create a new Content Pack. For details, see "Generate Content" on page 71. |
|                      | <b>BODS Export.</b> Click to perform BODS export process. For details, see "Export from BODS" on page 80.                                                                                                 |
|                      | <b>Save.</b> Click to validate and save your mappings and configurations.                                                                                                    |
| *                    | <b>Report a Bug.</b> Click to gather information for a bug report packaged in a ZIP file.                                                                                                    |
| •                    | Validate. Click to manually perform validations on the Designer.                                                                                                    |
|                      | Perspective. Select to switch to recommended IDE perspective.                                                                                                    |
|                      | This perspective contains all of the relevant buttons, areas, and functionality for working in the IDE.                                                                                                   |

#### **IDE Icons**

| Icon         | Description                                                                                                    |
|--------------|----------------------------------------------------------------------------------------------------|
| C            | Indicates a Target entity.                                                                                                    |
| 5            | Indicates an Integration entity.                                                                                                    |
|              | Indicates a Source entity.                                                                                                    |
| <b>4□</b> ►  | Indicates a Target extension entity.                                                                                                    |
| <b>*</b>     | Indicates a Integration entity column.                                                                                                    |
|              | Indicates a Fact entity column.                                                                                                    |
| $ \sim $     | Indicates a Dimension entity column.                                                                                                    |
| 5            | Indicates an association between Fact and Dimension entities.                                                                                                    |
|              | Indicates an association between Dimension entities.                                                                                                    |
|              | Indicates a column which exists both as a Fact and as a Dimension.                                                                                                    |
| <b>•</b>     | Indicates a consolidation column.                                                                                                    |
| <b>A</b>     | Warning that appears when you save a problematic change to a model that might cause an error at a later stage in the process. You can view the details by hovering over the icon on the model or in the Problems tab.                                                                                                    |
| <b>&amp;</b> | Error that appears when there is a design problem with your model in a designer. For example, the length of a column is too long. You can view the details by hovering over the icon on the model or in the Problems tab. Right-click an error to check if Quick Fix has been enabled for the problem. For details, see "Manage Validation" on page 58. |

### The IDE End-to-End Flowchart

The following illustrates the typical tasks and procedures in the IDE. The tasks correspond to the relevant tasks in the Designers.

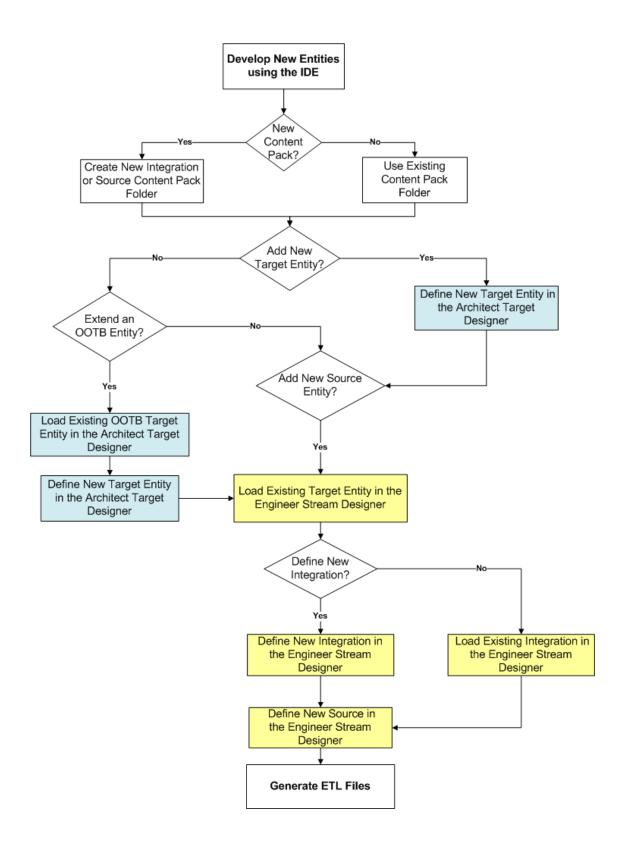

### **Discover Data Evidence**

It is necessary to understand and be familiar with the new data you want to develop. When there is a new source system involved, you must first understand how the data from the source appears and operates.

Data Evidence can be done as follows:

- 1. Understand how to extract the data.
- 2. Take sample files extracted from the source.
- 3. Examine different fields that this source provides: It is important to recognize the fields and data which come from the source and to define the names of the fields as the source tables.
- 4. Define and plan in advance which extractors provide data for specific entities.
- 5. Understand variety, different lists of values, end-cases.
- 6. Observe data behavior over time:
  - a. Understand what happens with data across time is it the same file, only different dates?
  - b. Sizes of rows and volumes by types of customers.
  - c. Identify how this data correlates with existing data in the Data Warehouse.

At the end you should have a good sense of what this data looks like and how to develop extraction code for it.

#### 7. Identify:

- a. What is the required data to be available in the Target schema to support required KPIs.
- b. What is the data that can come from the source (depending on technology).
- c. Where do they meet in the middle, so eventually we have the outcomes of the extracted data and the DWH Target model.
- d. For which columns do you want to preserve history.

After mapping between the Source and the Target, the design process is complete.

# **Import Existing Content**

When you extend your existing content using the IDE, you must import the relevant content packs you want to work with.

**Note:** You must import the Target Content Pack (cp-core) in order to extend or create content in the IDE.

- 1. Navigate to File > Import > General > Existing Projects into workspace and click Next.
- 2. Browse for the cp-core folder and click **OK**, click **Finish** to import the project.
- 3. Import all of the relevant content packs you need to work with.
- 4. Proceed to creating the Designers.

# **Define New Content Pack Project**

The IDE comes with out of the box Content Packs which you can import to add and extend content. You can also create projects based on data from new content folders, which you must manually add and define.

**Note:** You must import the Target Content Pack (cp-core) in order to extend or create content in the IDE.

Section Navigation: ● Tasks ● UI Description

### **Tasks**

To create new projects from content folders:

- 1. Select File > New > Other > DWH IDE > Content Pack.
- 2. Select the type of project: Source or Integration.
- 3. Enter the relevant details for the project and click **Next**.
- 4. Select the relevant Content Pack reference for the project:
  - For new Integration CP select the Target Content Pack for the project.
  - For new Source CP select the Integration Content Pack for the project.
- 5. Click Finish.
- Proceed with defining the Architect Target and Engineer Stream Designer projects. For details, see "Architect Target Designer Tasks" on page 32 and "Engineer Stream Designer Tasks" on page 45.

# **UI Description**

#### Integration

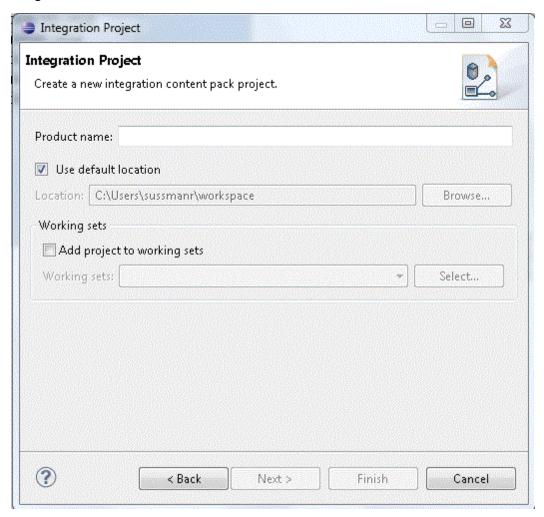

| UI Element              | Description                                                                                                    |
|-------------------------|----------------------------------------------------------------------------------------------------|
| Product Name            | Name of the source product.                                                                                                    |
|                         | Make sure that after you define the product name, you can view the file under the Integration project <b>icp.dwmodelappintegration</b> file. |
| Use Default<br>Location | Select to use the displayed location for your new project.                                                                                   |
| Location                | Browse to the location of the content folder.                                                                                                |

| UI Element                  | Description                                                |
|-----------------------------|------------------------------------------------------------|
| Add project to working sets | Select to add this project to the current set of projects. |
| Working Sets                | Select new working sets.                                   |

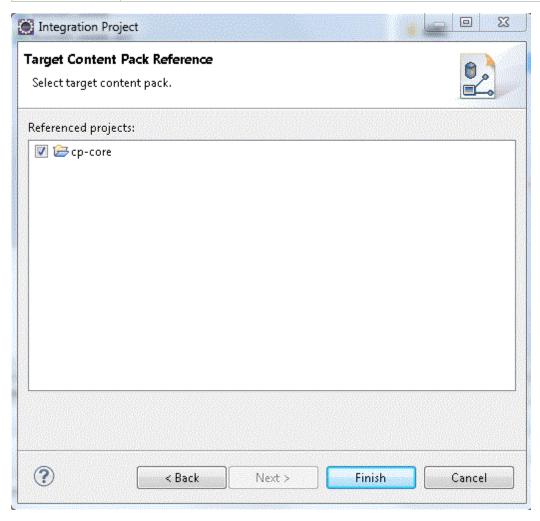

| UI Element          | Description                                                     |
|---------------------|-----------------------------------------------------------------|
| Referenced projects | Select the Target Content pack for the new Integration project. |

#### Source

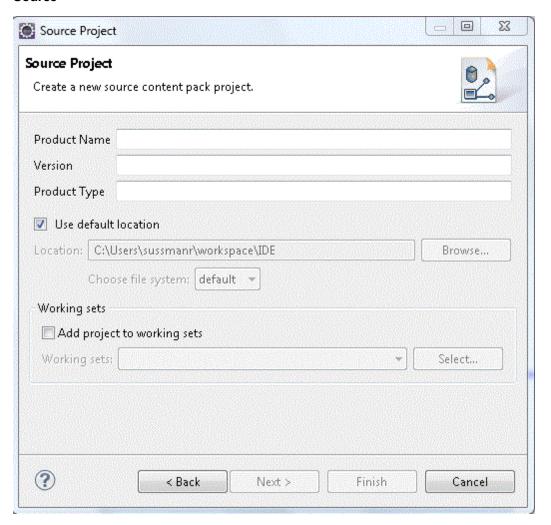

| UI Element              | Description                                                                                                    |
|-------------------------|----------------------------------------------------------------------------------------------------|
| Product Name            | Name of the source product.                                                                                                    |
|                         | Make sure that after you define the product name, you can view the file under the Source project <b>scp.dwmodelappsource</b> file. |
| Version                 | Enter the data source version.                                                                                                    |
| Product Type            | Enter the data source type.                                                                                                    |
| Use Default<br>Location | Select to use the displayed location for your new project.                                                                         |
| Location                | Browse to the location of the content folder.                                                                                      |

| UI Element                  | Description                                                |
|-----------------------------|------------------------------------------------------------|
| Add project to working sets | Select to add this project to the current set of projects. |
| Working Sets                | Select new working sets.                                   |

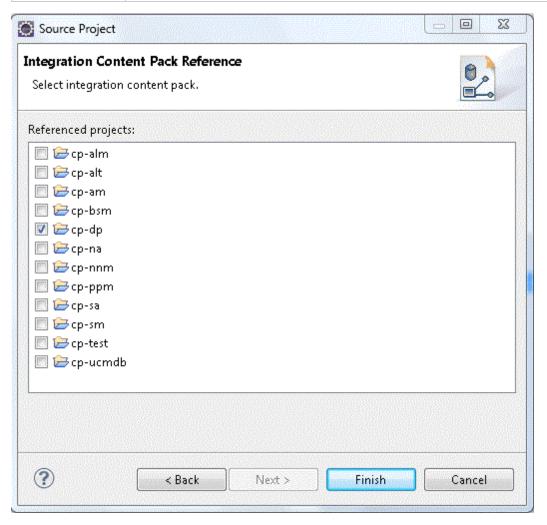

| UI Element          | Description                                                     |
|---------------------|-----------------------------------------------------------------|
| Referenced projects | Select the Integration Content pack for the new Source project. |

# **Define the Target Model**

Before working with a specific designer, you should define the Target model and the related associations and mappings. The Target model describes the final version of the data that adheres to the design required by applications. Each table in the model contains both designed columns and static columns, which comprises the metadata, so that the administrator can have the visibility of ETL processing over the entity's data.

**Target Model – Dimension or Fact**: The target data models describe the format of the data that produces business intelligence analytics. The instantiated data models are dimension, fact, and hierarchy tables.

In the Architect Target Designer you define the target model containing the entities and links between them.

# **Architect Target Designer Tasks**

The Architect Target Designer enables you to define a Target entity as well as link associations, or extend an existing entity. Each Target entity in the Architect Target Designer contains columns of fact, or dimension (or both) and associations to other Target entities.

Architect Target Designers can contain one or more Target entities. Usually each Architect Target Designer includes several entities that are related to the same subject (Designer). Target entities can be included in several Architect Target Designers.

The IDE supports the extension of a target entity by creating an association called Target Extension. This enables you to extend an entity by adding to the new entity columns. Adding an extension enables Fact extension and the ability to link a group of Dimensions specifically to the same group. You then use the extension entity to make all associations and links.

**Note:** Make sure you have selected the IDE perspective before beginning to work on your designer diagram.

**Note:** It is recommended to create a separate general project in the Package Explorer for the Architect Target Designer files.

Section Navigation: ● Learn More ● Tasks ● UI Description

#### To access:

In the IDE main page, select File > Architect Target Designer.

### **Learn More**

The Architect Target Designer enables the following:

- Create a new entity metadata which is translated into the Target model.
- Load an existing Target entity.
- Add columns which affect entity generation.
- Add associations between entities.
  - Link a Fact to Dimension
  - Link a Dimension to Dimension
  - Link an entity to an extension

### **Tasks**

This section includes:

"Create a new Architect Target Designer in the IDE:" below

"Define a new Target entity:" below

"Load an existing Target entity:" below

"Extend a Target Entity:" on the next page

"Add a column: " on the next page

"Link a Dimension to a Dimension:" on page 35

"Link a Fact to a Dimension:" on page 35

"Extend custom ITFM Entities:" on page 35

#### **Create a new Architect Target Designer in the IDE:**

- 1. In the IDE main page, select **File > Architect Target Designer** and click **Next**.
- Select the parent folder and enter the file name for the Stream Designer diagram and click Next.
- 3. Select the relevant Target Content Pack directory and click **Finish**.

#### Define a new Target entity:

- 1. In the Architect Target Designer, in the palette area, select **New Target Entity** and click on the canvas.
- 2. Name the entity.
- 3. Add relevant columns to the entity.
- 4. Click Save.

#### Load an existing Target entity:

- 1. In the Architect Target Designer, in the palette area, select **Load Target Entity** and click on the canvas. The Resource Selector dialog box opens.
- 2. Expand the target folder and select an entity. The entity is displayed with all of the previously added columns and dimensions.
- 3. Add relevant columns to the entity. You can then edit and configure columns in the Properties

view.

4. Click Save.

#### **Extend a Target Entity:**

- In the Architect Target Designer, in the palette area, select Load Target Entity and click on the canvas to load the target entity that you want to extend. The Resource Selector dialog box opens.
- 2. Expand the target folder and select an entity. The entity is displayed with all of the previously added columns and dimensions.
- 3. Select **New Target Entity** and click on the canvas to add the entity which will be the target extension.
- 4. Name the entity. If you are extending the Person entity, for example, you can enter PERSON\_CSTM.
- 5. In the Properties tab of the new entity, configure the entity Type (**Fact** or **Dimension**). Must be the same entity type as the base entity.
- 6. In the palette area, click **Target Extension**.
- 7. Drag the arrow from the new extending entity to the original loaded entity.
- 8. This relation creates an extension to the new entity. The new entity name is displayed as an extension in the original entity. You can add relevant columns and configure the extended entity as necessary. Mapping is then done from the Integration to the Target extension.

#### Note:

- The extending and base targets are referred to as a single entity. Therefore, you can not add a column with the same Column ID of one in the original base entity.
- When you add an extension, make sure that the Source and Target are from the same type.
- Target Extensions can also be extended.
- The name of the extension is derived from the name of the extended entity and cannot be changed.

#### Add a column:

- 1. In the Architect Target Designer, in the palette area, select **Target Column**.
- 2. Click in the Column area of your entity and enter the Column ID in the text box.

The column is added to the entity. You can then edit and configure columns in the Properties view.

3. Click Save.

#### Link a Dimension to a Dimension:

- 1. In the Architect Target Designer, in the palette area, click **Dimension to Dimension**.
- 2. Drag the arrow from a Dimension to the Dimension you want it linked to.
- 3. The New Dimension to Dimension dialog box opens. The default name is displayed and can be edited. This relation links a Dimension entity to another Dimension.

**Note:** If you link to an entity from an existing association, you can connect using the arrow without naming the Associated Dimension.

The default Associated Dimension name is the Target entity.

4. Click Save.

#### Link a Fact to a Dimension:

- 1. In the Architect Target Designer, in the palette area, click **Fact to Dimension**.
- 2. Drag the arrow from the Fact entity to the Dimension you want it linked to.
- 3. The New Fact to Dimension dialog box opens. The default name is displayed and can be edited. This relation links a Fact entity to another Dimension.

**Note:** If you link to an entity from an existing association, you can connect using the arrow without naming the associated Dimension.

The default associated dimension name is the Target entity.

4. Click Save.

#### **Extend custom ITFM Entities:**

- In the Architect Target Designer, in the palette area, select Load Target Entity and click on the canvas to load the target entity that you want to extend. The Resource Selector dialog box opens.
- 2. Expand the target folder and select either ACTUALCOST\_CSTM or PLANNEDCOST\_CSTM (custom extended) entities. These two ITFM entities come OOTB with custom extension

entities that can be further extended through the ACTUALCOST\_CSTM or PLANNEDCOST\_ CSTM entities.

# **UI Description**

#### **Create Architect Target Designer**

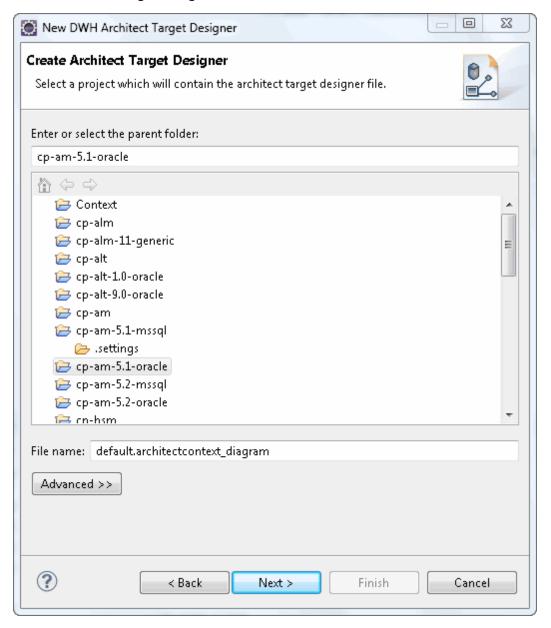

| UI Element                        | Description                                                                       |
|-----------------------------------|-----------------------------------------------------------------------------------|
| Enter or select the parent folder | Select the folder in which this Designer will be contained, from the folder list. |
| File Name                         | Enter a file name for your Designer diagram.                                      |

### **Target Content Pack selection**

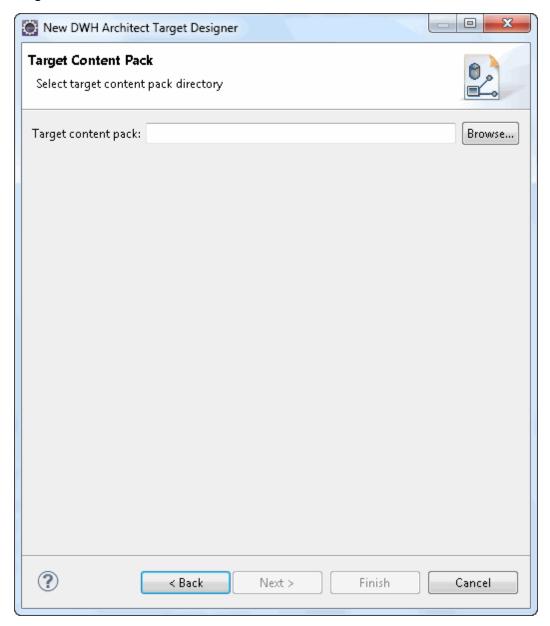

User interface elements are described below:

| UI Element          | Description                                             |
|---------------------|---------------------------------------------------------|
| Target Content Pack | Select or browse for the Target Content Pack directory. |

#### **Architect Target Designer View**

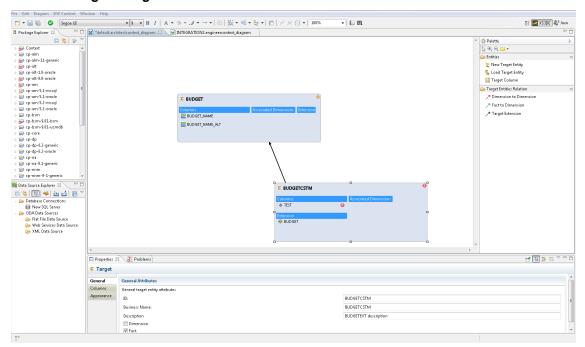

User interface elements are described below (when relevant, unlabeled elements are shown in angle brackets):

#### Palette Area

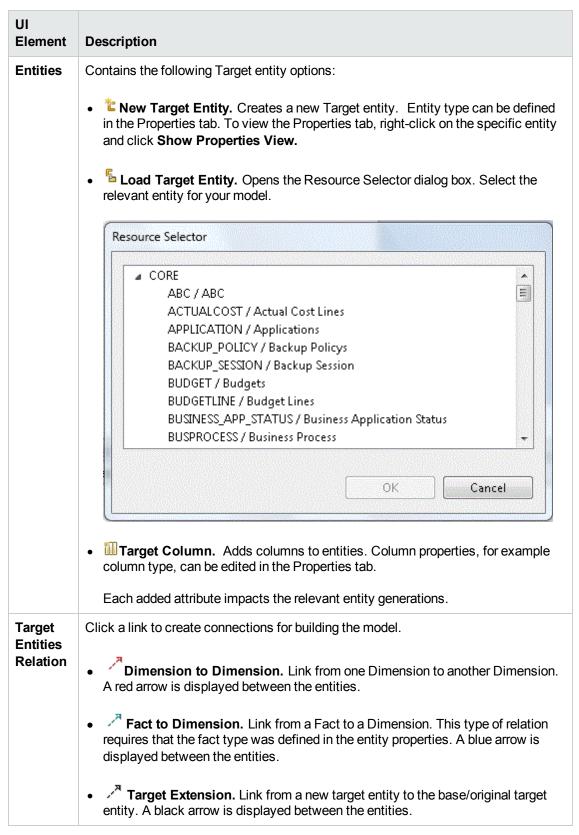

### Properties tab for Target entity and specific fields

To view the Properties tab, right-click on the specific entity and click **Show Properties View.** 

You first configure the Target entity properties, and then the properties for each specific column.

| UI Element  | Description                                                                                                    |  |  |  |  |  |  |
|-------------|----------------------------------------------------------------------------------------------------|--|--|--|--|--|--|
| General tab | Displays the <b>Entity</b> , <b>Dimension</b> and <b>Fact</b> attributes for the target entity.                           |  |  |  |  |  |  |
|             | General Target entity attributes:                                                                                         |  |  |  |  |  |  |
|             | ID: The ID of the entity.                                                                                                 |  |  |  |  |  |  |
|             | Business Name: The complete business name.                                                                                |  |  |  |  |  |  |
|             | Description: Enter a description of the entity.                                                                           |  |  |  |  |  |  |
|             | Dimension/Fact Checkbox: Select one or both for the entity.                                                               |  |  |  |  |  |  |
|             | If you change the selection, a dialog opens, warning that you may lose information previously entered in the Columns tab. |  |  |  |  |  |  |
|             | <b>Note:</b> Make sure to select the required option connected to the relevant Fact or Dimension column properties.       |  |  |  |  |  |  |

| UI Element     | Description                                                                                                    |  |  |  |  |  |
|----------------|----------------------------------------------------------------------------------------------------|--|--|--|--|--|
| Columns<br>tab | Displays information for each column in the Target entity. Column property options are displayed according to the entity selection of Fact or Dimension in the General tab. |  |  |  |  |  |
|                | ID. The ID of the entity.                                                                                                    |  |  |  |  |  |
|                | Business name. The complete business name.                                                                                                    |  |  |  |  |  |
|                | Description. Enter a description of the entity.                                                                                                    |  |  |  |  |  |
|                | Data Type. Varchar, Int 16, Int 32, Float, Localized Date Time                                                                                                    |  |  |  |  |  |
|                | • <b>Length.</b> Only for Varchar data type. The length of a Varchar column must be more than 0 and less than 4000.                                                         |  |  |  |  |  |
|                | Null Allowed. Select if the field can have the value NULL.                                                                                                    |  |  |  |  |  |
|                | SCD Type. Slowly Changing Dimension type can be either 1 or 2. Only for Dimension.                                                                                          |  |  |  |  |  |
|                | SCD1: For update.                                                                                                    |  |  |  |  |  |
|                | SCD2: For preserving history.                                                                                                    |  |  |  |  |  |
|                | Measure. Select only for Fact.                                                                                                    |  |  |  |  |  |
|                | Calculation Formula. The calculation of the measure. (Optional)                                                                                                    |  |  |  |  |  |
|                | Summary. Select SUM, MIN, MAX, or AVG. (Optional)                                                                                                    |  |  |  |  |  |
| Appearance tab | Displays font and appearance information.                                                                                                    |  |  |  |  |  |

#### **Properties tab for Associated Dimensions**

To view the Properties tab, right-click on the specific entity and click **Show Properties View.** 

| UI Element       | Description                                     |
|------------------|-------------------------------------------------|
| Associations tab | Displays Dimension association information:     |
|                  | ID. The ID of the entity.                       |
|                  | Business Name. The complete business name.      |
|                  | Description. Enter a description of the entity. |
|                  | Type. Select Dimension, Fact, or Both.          |
|                  | SCD Type. For Dimension only.                   |
|                  | From Target. The Target entity.                 |
|                  | To Target. The Associated Dimension             |
| Appearance tab   | Displays font and appearance information.       |

### **New Associated Dimension Dialog Box**

When you link to an unlinked Dimension, the following dialog box opens.

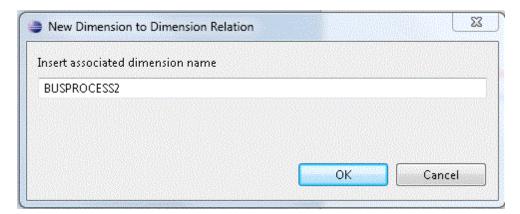

Edit an Associated Dimension name. The default is the Target entity name.

## **Target Extension Entity**

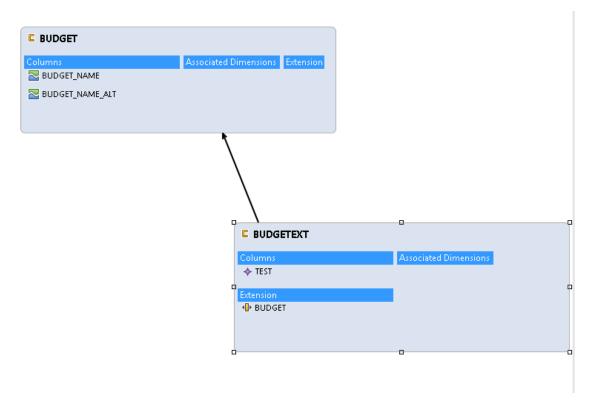

## **OOTB ITFM Custom Target Extension Entity**

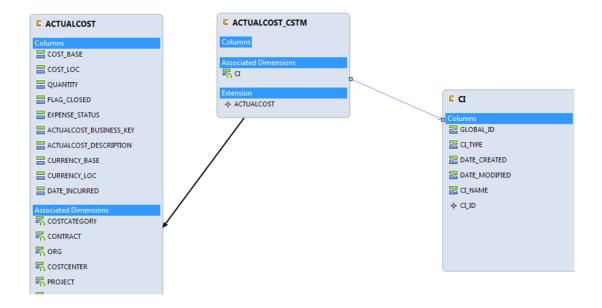

# **Engineer Stream Designer Tasks**

The Engineer Stream Designer enables you to define the integrations and how they are transformed and connected. This view defines the mapping relations for the entity from the source to the target. You can create new integrations based on graphical diagrams, using the Engineer Stream Designer in the IDE tool.

**Note:** Make sure you have selected the IDE perspective before beginning to work on your designer diagram.

#### To access:

In the IDE main page, select File > Engineer Stream Designer.

Section Navigation: ● Learn More ● Tasks ● UI Description

# **Learn More**

The Engineer Stream Designer enables you to extend and add content from the Integration and Source Content Packs into the target model. Using a new or existing Target entity, you can add new or existing content from the Integration and Source entities. You then perform transformation and Source Integration mapping for new and pre-loaded entities. The Source, Integration and Target entities are mapped using the Transformation Mapping connector, which creates a new mapping entity. All further mapping is done to the new entity in order to complete the Target model.

**Note:** All Source entities must be connected to an Integration entity.

Entities in the Engineer Stream Designer are mapped as follows:

- Source Entity: Mapping to the correct source, meaning the version the data is extracted from.
- Integration Entity: Contains the mapping of all fields.
- Target Entity: Several consolidation entities can be consolidated into one entity.

It is recommended to map from the Source to the Target.

#### Source Extractors:

OOTB set of existing supported extractors are:

- Generic Extractors
  - **DB Extractor:** Supports MSSQL, Oracle and MySQL databases.
  - File Extractor: Supports general CSV file.
- Source Specific Extractor

- **BSM API Extractor:** Supporting both GDE and REST calls.
- DP CLI Extractor
- SA SDK Extractor
- NNM Optimized file Extractor: Holds mass volumes of NNM files.

#### Connecting to the integration:

ETL Gen templates in the back-end generate integration templates which utilize File Based Integration (FBI). Load the Source metadata to the IDE and then map it to the correct consolidation entity in the relevant fields. To create a custom FBI extractor, see the FBI Extractor SDK Guide.

### Important Information

**Note:** Creating new Target entities with Associated Dimensions can only be done in the Architect Target Designer.

# **Tasks**

This section includes:

"Create a new Engineer Stream Designer in the IDE:" below

"Define a new Target entity:" on the next page

"Load an existing Target entity:" on the next page

"Define a new integration entity:" on the next page

"Load an existing integration entity:" on the next page

"Define a new source entity:" on the next page

"Load an existing source entity:" on page 48

"Add a column:" on page 48

"Map from the Integration to Target:" on page 48

### Create a new Engineer Stream Designer in the IDE:

- 1. In the IDE main page, select **File > Engineer Stream Designer** and click **Next**.
- 2. Enter or select the parent folder and enter the file name for the Engineer Stream Designer diagram and click **Next**.
- 3. Select the Target, Integration, and Source Content Pack directories and click Finish.

### Define a new Target entity:

- 1. In the Engineer Stream Designer, in the palette area, select **New Target Entity** and click on the canvas.
- 2. Name the entity.
- 3. Add relevant columns to the entity.
- 4. Click Save.

### Load an existing Target entity:

- 1. In the Engineer Stream Designer, in the palette area, select **Load Target Entity** and click on the canvas. The Resource Selector dialog box opens.
- 2. Select an entity. The entity is displayed with all of the previously added columns and dimensions.
- 3. Add relevant columns to the entity. You can then edit and configure columns in the Properties view.
- 4. Click Save.

## Define a new integration entity:

- 1. In the Stream Designer, in the palette area, select **New Integration Entity** in the Integration section and click on the canvas. An integration entity is displayed.
- 2. Enter a name. The name can be up to 44 characters. An Integration entity is created.
- 3. Click **Integration Column** to add a column to the entity.
- 4. Perform mapping if required.
- 5. Click Save

## Load an existing integration entity:

- 1. In the Stream Designer, in the palette area, select **Load Integration Entity** in the Integration section and click on the canvas. The Resource Selector dialog box opens.
- 2. Select an entity. The entity is displayed with all of the previously added mappings.

#### Define a new source entity:

1. In the Engineer Stream Designer, in the palette area, select **New Source Entity** in the Source section and click on the canvas. A Source entity is displayed.

- Click Source-Integration Relation and drag the display arrow from the Source entity to an Integration entity. All columns from the Integration entity are copied to the Source entity with default values.
- 3. Click Save.

**Note:** The Source-Integration Relation tool only enables you to link Source entities to Integration entities of the same product (content pack). For example, a Source entity from cp-bsm-9.01-bsm can only be linked to Integration entities from cp-bsm and not cp-ppm.

#### Load an existing source entity:

- 1. In the Engineer Stream Designer, in the palette area, select **Load Source Entity** in the Source section and click on the canvas. The Resource Selector dialog box opens.
- 2. Select an entity. The entity is displayed with its mapped integration entity.

#### Add a column:

- 1. In the Engineer Stream Designer, in the palette area, select **Target Column** or **Integration Column**.
- 2. Click in the Column area of your entity and enter the Column ID in the text box.

The column is added to the entity.

3. Click Save.

**Note:** Source data is replicated from the integration entity. If you add or delete columns from the Integration, however, it is not automatically done in the Source.

To add: Once you have added the column, delete the mapping link and re-map from the Source to Integration.

To delete: Right-click the deleted column, delete the mapping link and re-map from the Source to Integration.

Alternatively, you can use the Quick Fix mechanism on the error that appears in the Problems tab. For details, see "Manage Validation" on page 58.

#### Map from the Integration to Target:

Once you have added columns to the Integration entity you can perform SSI mapping.

- 1. In the Engineer Stream Designer, in the palette area, click **Column Mapping** in the Relations section to map the Integration to the Target entity.
- 2. Drag the arrow from the Integration column to the Target column.

- 3. After you have performed the first SSI mapping, a transformation SSI entity is created to which you can perform further mapping. Any integration entity from the same CP that should be mapped to this Target, must be mapped to the transformation entity.
- 4. Click Save.

**Note:** If an Integration column is already mapped to a Target column, you cannot perform further mapping from the same Content Pack.

Two Integration entity columns from the same Content Pack cannot be mapped to the same Target entity column.

# **UI Description**

#### **Engineer Stream Designer View**

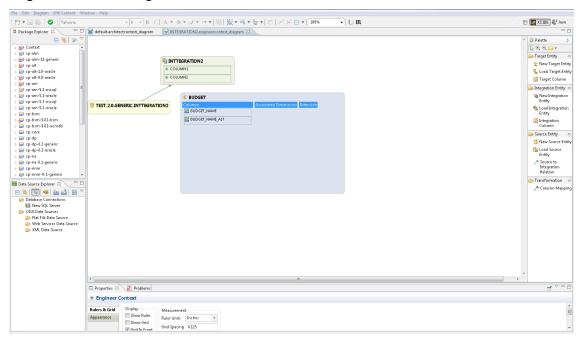

#### Palette Area

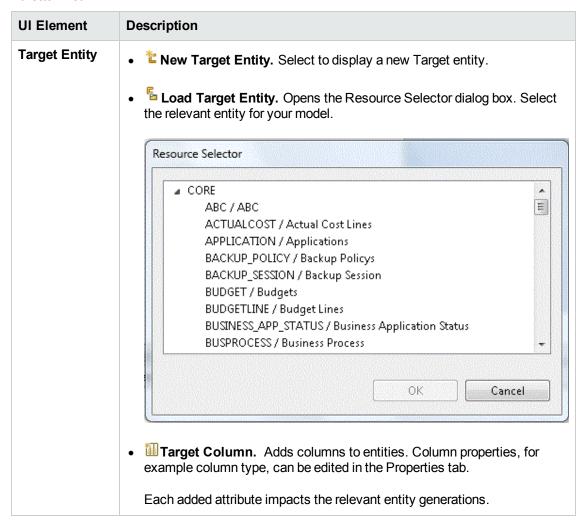

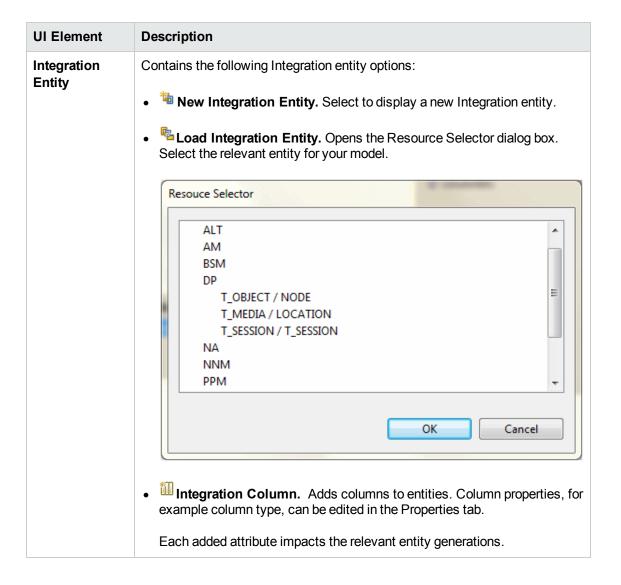

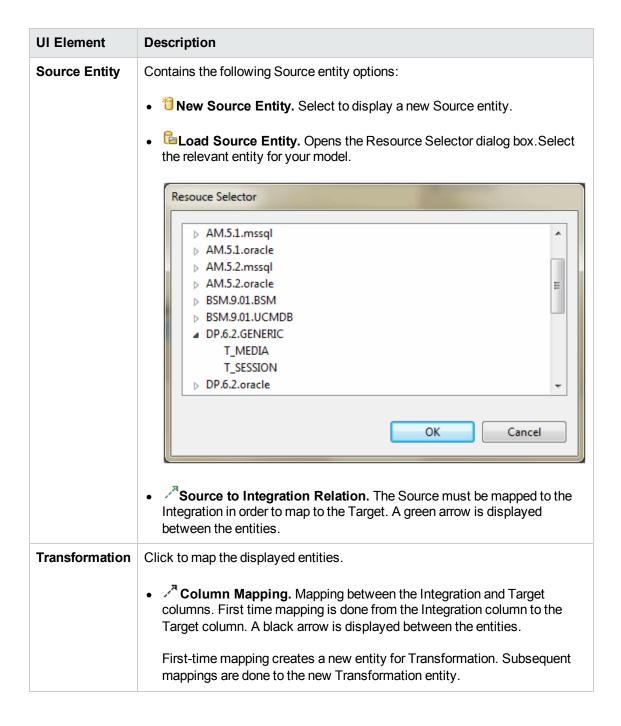

#### Properties tab for Integration

To view the Properties tab, right-click on the specific entity and click **Show Properties View.** 

**Note:** Properties data is replicated in the Integration and Source columns. If you add or delete columns from the Integration, however, it is not automatically done in the Source.

To add: Once you have added the column in the properties tab, delete the mapping link and remap from the Source to Integration.

To delete: Right-click the deleted column, delete the mapping link and re-map from the Source to Integration.

| UI Element  | Description                                                                                                    |
|-------------|----------------------------------------------------------------------------------------------------|
| General tab | Displays the <b>General</b> entity attributes.                                                                                                    |
| Columns tab | Displays column information:                                                                                                    |
|             | ID. The ID of the column. It is taken fro the mapped integration column and is read-only.                                                                                                    |
|             | Business name. The complete business name.                                                                                                    |
|             | Description. Enter a description of the entity.                                                                                                    |
|             | Data Type. Varchar, Int 16, Int 32, Float, Localized Date Time                                                                                                    |
|             | Length. Only for Varchar data type. The length of a Varchar column must<br>be more than 0 and less than 4000.                                                                                                    |
|             | Null Allowed. Select if the field can have the value NULL. If you specify a Business Key, at least one of the columns must not Null Allowed.                                                                                                    |
|             | Business Key. Primary key of the Integration field order. Select a number for the order of columns for placement. When no number has been assigned, you can only select 1. Subsequently you can assign any number to a column. If you change a number, all other assigned columns are automatically shifted down a spot in the order. |
|             | <b>Example</b> If you change the Business Key of a column to <b>1</b> , the one that was specified previously as <b>1</b> becomes <b>2</b> .                                                                                                    |
|             | Last Modified. The last date that the source has been changed. Select the button if you want a query from a certain date and not all possible data.                                                                                                    |

#### **Properties tab for Source**

To view the Properties tab, right-click on the specific entity and click **Show Properties View.** 

| UI<br>Element  | Description                                                                                                    |
|----------------|----------------------------------------------------------------------------------------------------|
| General        | General attributes:                                                                                                    |
| tab            | • ID. The entity ID.                                                                                                    |
|                | Content Pack. The Source Content Pack information.                                                                                                    |
|                | Data Source SQL Clauses:                                                                                                    |
|                | Group by. The section in the SQL Query for the aggregation.                                                                                                    |
|                | • <b>Table Name/Join Condition.</b> Default is Integration entity name. If you change the table name, you must also change it in the columns. Enter the Join Condition for an SQL query with join.     |
|                | Where. Where to extract for the SQL query for filtering data from the source.                                                                                                    |
| Columns<br>tab | Displays column information. The Source entity receives all of the Integration entity properties.                                                                                                    |
|                | • <b>ID.</b> The ID of the column. It is taken fro the mapped integration column and is read-only.                                                                                                    |
|                | Type. Select Fixed, Direct, or Rule. If you select Fixed, you must enter a Fixed Value. if you select Rule, you must enter the Calculation Rule.                                                       |
|                | Not Applicable.                                                                                                    |
|                | Table Name. Based on table name entered in the General tab. Relevant only if<br>Direct type is selected.                                                                                               |
|                | Column Name. The field name. Must be what appears in the Source entity.                                                                                                    |
|                | • <b>Fixed Value.</b> The fixed value of the column. Relevant only if <b>Fixed</b> type is selected.                                                                                                   |
|                | <ul> <li>Calculation Rule. The calculation rule of the column. Relevant only if Rule type<br/>is selected. The IDE does not support non UTF-8 characters in the Calculation<br/>Rule field.</li> </ul> |

For details on the Properties for Target entities, see "Properties tab for Target entity and specific fields" on page 41

For details on the Properties tab for Associated Dimensions, see "Properties tab for Associated Dimensions" on page 43.

# **Extend the Period Entity**

The Period target entity requires special mapping requirements in the IDE. The entity contains time and date related mapping and can only connect to date related sources and dimensions, for example START\_TIME.

When you connect to a data source that has a Period entity, the data source consistently changes depending on configurations. Therefore you can only map to date-related entities and dimensions.

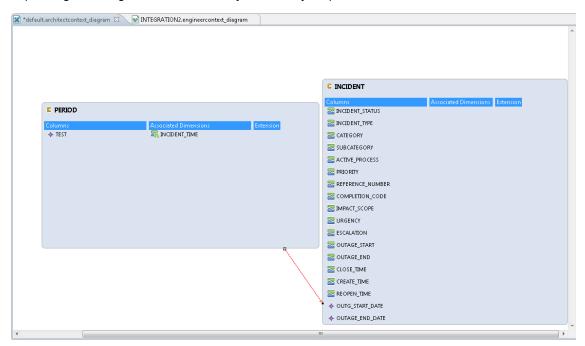

# **Delete an Entity Permanently**

The IDE enables you to permanently delete an entity that is not needed or supported, from the file system. Make sure that no other entity contains any reference to the deleted entity.

**Note:** When you right-click a selected entity and click **Delete From Model**, the entity is only removed from the current designer and not from the file system.

### To permanently delete an entity:

- 1. Delete the relevant entity from the canvas.
- 2. In the Package Explorer, expand the content pack that contains the entity you want to delete, for example **cp-sa**.

3. Delete the actual entity, for example **POLICY**, from the Package Explorer.

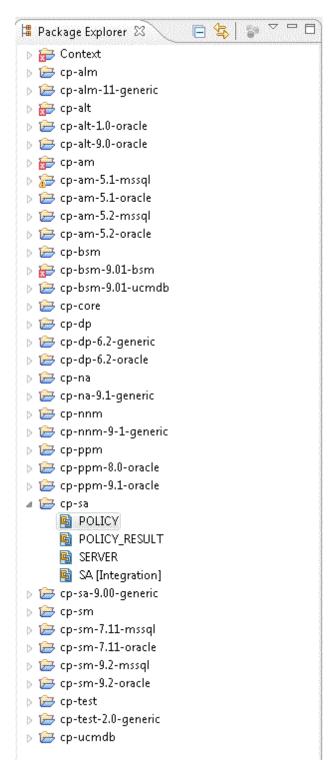

# **Manage Validation**

The IDE performs validations on all Designers and entities created in the Designers. After you save your changes, click the Problems tab, below, to view the errors and warnings that occurred during content development. Additionally, IDE provides a Quick Fix solution option to enable you to make the required fixes for validation. All validations are performed only after you have saved your changes to the Designers.

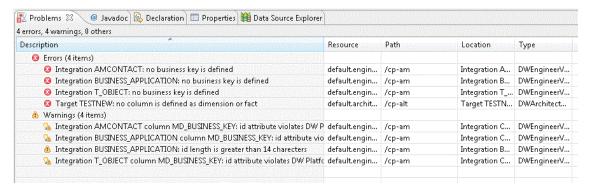

Additionally, you can manually perform validations on all Designers and fix relevant errors and warnings. To activate, click in the toolbar, or select **DW Content > Validate**.

During the validation process, a Progress Information dialog box appears specifying the current validated designer and its progress. Click **Cancel** to cancel the validation process.

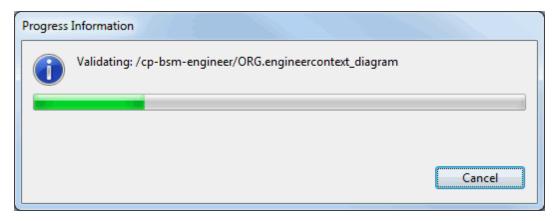

In case of an unreadable designer, an error dialog appears, listing the problem designer diagrams.

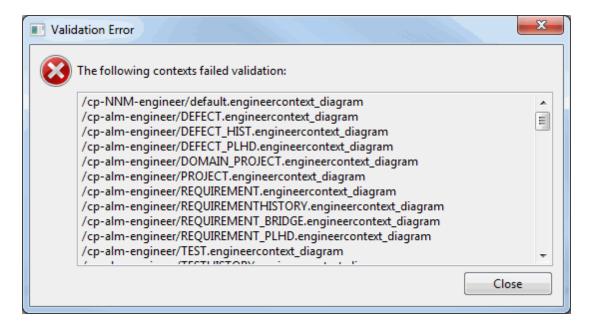

# **Quick Fix**

The validation process also includes a Quick Fix validation which provides recommendations for solutions for validation problems displayed in the Problems tab.

To use the Quick Fix option:

1. In the **Problems** tab, under the **Warnings** or **Errors** list, right-click a warning or error and select **Quick Fix** to open the Quick Fix dialog box.

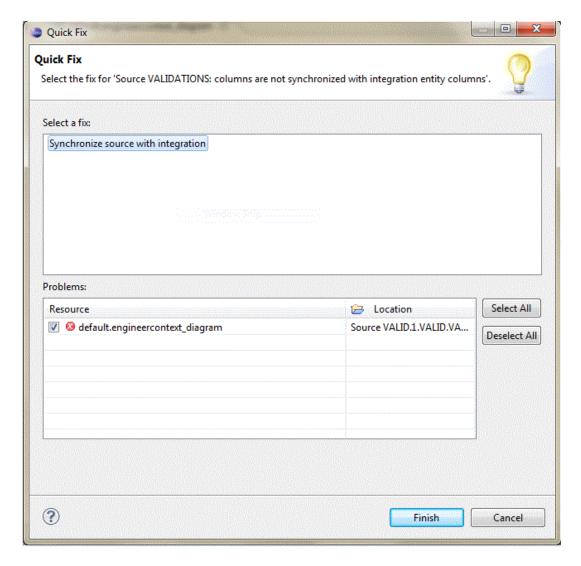

- 2. Select the fix for the specific warning and click **Finish**.
- 3. Click Save and the error is removed.

# **Validation Table**

Make sure all entities have been configured properly according to the following validations. An error or warning appears in the Problems tab once you have made the problematic change, and saved it. Note the validations that have the Quick Fix option available.

| Error Text                                                                                                    | Validation                                        | Source              | Integration            | Target                 | Quick<br>Fix |
|----------------------------------------------------------------------------------------------------|---------------------------------------------------|---------------------|------------------------|------------------------|--------------|
| Target <target id=""> column <column id=""> - id length is greater than allowed</column></target>                | Length of column names (including system suffix)  | Up to 60 characters | Up to 60 characters    | Up to 60<br>characters |              |
| Integration <integration id=""> column <column id="">:- id length is greater than allowed</column></integration> |                                                   |                     |                        |                        |              |
| Target <target id="">: id length is greater than 50 characters</target>                                          | Length of entity names (including system suffix)  | Up to 60 characters | Up to 44<br>characters | Up to 50 characters    |              |
| Integration <integration id=""> id length is greater than 44 characters</integration>                            |                                                   |                     |                        |                        |              |
| Sample errors:  Target <target id="">: 'Business Name' field contains backslash (\) character</target>           | Backslash (\) is not permitted in any field text. | <b>✓</b>            | <b>✓</b>               | <b>✓</b>               | <b>✓</b>     |
| Integration <integration id=""> 'Description' field contains backslash (\) character</integration>               |                                                   |                     |                        |                        |              |
| Source <source id=""/> : 'Group By' field contains backslash (\) character                                       |                                                   |                     |                        |                        |              |

| Error Text                                                                                                    | Validation                                                                                  | Source   | Integration | Target   | Quick<br>Fix |
|----------------------------------------------------------------------------------------------------|---------------------------------------------------------------------------------------------|----------|-------------|----------|--------------|
| Target <target id=""> column <column id=""> id attribute violates DW Platform reserved prefixes: starts with non alphabetic character</column></target>                 | Entity names and column names must start with alphabetic characters.                        | ✓        | ✓           | <b>✓</b> | <b>✓</b>     |
| Integration <integration id=""> column <column id="">: id attribute violates DW Platform reserved prefixes: starts with non alphabetic character</column></integration> |                                                                                             |          |             |          |              |
| Target entity is invalid. File containing the metadata was deleted                                                                                                    | Make sure an entity deleted from the file system is also deleted from the designer diagram. | <b>✓</b> | <b>✓</b>    | <b>✓</b> |              |
| Integration entity<br>is invalid. File<br>containing the<br>metadata was<br>deleted                                                                                     |                                                                                             |          |             |          |              |
| Source entity is invalid. File containing the metadata was deleted                                                                                                    |                                                                                             |          |             |          |              |
| Target <target id=""> column <column id=""> DataType is not defined</column></target>                                                                                   | Make sure Data Type is defined for all Target columns.                                      |          |             | <b>✓</b> |              |

| Error Text                                                                                                    | Validation                                                                                                    | Source | Integration | Target   | Quick<br>Fix |
|----------------------------------------------------------------------------------------------------|----------------------------------------------------------------------------------------------------|--------|-------------|----------|--------------|
| Target <target id="">: no column is defined as SCD for dimension entity</target>                                                                                  | Make sure when a Target entity is defined as a <b>Dimension</b> that <b>SCD Type</b> is defined for at least one column.                               |        |             | <b>✓</b> | <b>✓</b>     |
| Target <target id="">: no column is defined as measure for fact entity</target>                                                                                   | Make sure when a Target entity is defined as a <b>Fact</b> that <b>Measure</b> is selected for at least one column.                                    |        |             | <b>✓</b> | <b>✓</b>     |
| Target <target id="">: not defined as FACT or DIMENSION</target>                                                                                                  | Make sure a Target entity is defined as a Fact, or Dimension, or both. The entity type cannot be left unselected.                                      |        |             | <b>✓</b> |              |
| Target <target id="">: no column is defined as SCD for dimension entity  Target <target id="">: no column is defined as measure for fact entity</target></target> | Make sure that when a Target entity is defined as a Dimension and a Fact, that at least one column in the entity is defined accordingly for each type. |        | <b>✓</b>    | <b>✓</b> |              |
|                                                                                                    | Note: If the Target entity contains only associated Dimensions, this validation is not performed.                                                      |        |             |          |              |
| Target <target<br>ID&gt;: Invalid target<br/>extension. Target<br/>type doesn't<br/>match</target<br>                                                             | Make sure that the data type in the extended entity equals the type of the base entity.                                                                |        |             | <b>✓</b> |              |
| Target <target id=""> column <column id=""> - id is not unique in target extension</column></target>                                                              | Make sure column or<br>Associated Dimension ID<br>is unique in the Target<br>extension                                                                 |        |             | <b>✓</b> |              |

| Error Text                                                                                                    | Validation                                                                                                    | Source | Integration | Target   | Quick<br>Fix |
|----------------------------------------------------------------------------------------------------|----------------------------------------------------------------------------------------------------|--------|-------------|----------|--------------|
| Target <target id="">: Target extension contains loop</target>                                                                                          | Make sure Target extension does not contain a loop, meaning the extension of a base entity can not also have the base entity as an extension. That would place the entities in a loop with each other. |        |             | <b>✓</b> |              |
| Target <target id=""> column <column id=""> id attribute violates DW Platform reserved prefixes: starts with non alphabetic character</column></target> | Integration names and in the columns first character must be a letter: [a-z][A-Z].                                                                                                    | ✓      | <b>✓</b>    | ✓        | <b>√</b>     |

| Error Text                                                                                                    | Validation                                                                                              | Source   | Integration | Target   | Quick<br>Fix |
|----------------------------------------------------------------------------------------------------|----------------------------------------------------------------------------------------------------|----------|-------------|----------|--------------|
| Target <target id="">: id attribute violates DB character constraints (a-z A-Z 0-9 \$ # _)</target>                                                                  | Integration names and in the columns next characters should be a letter, a digit, or '_', '\$', or '#'. | <b>✓</b> | <b>✓</b>    | <b>✓</b> | <b>✓</b>     |
| Target <target id=""> Associated Dimension <associated dimension="" id=""> id attribute violates DB character constraints (a-z A-Z 0-9 \$ # _)</associated></target> |                                                                                                    |          |             |          |              |
| Target <target id=""> column <column id=""> id attribute violates DB character constraints (a-z A-Z 0-9 \$ # _)</column></target>                                    |                                                                                                    |          |             |          |              |
| Integration <integration id=""> id attribute violates DB character constraints (a-z A-Z 0-9 \$ # _)</integration>                                                    |                                                                                                    |          |             |          |              |
| Integration <integration id=""> column <column id="">: id attribute violates DB character constraints (a-z A- Z 0-9 \$ # _)</column></integration>                   |                                                                                                    |          |             |          |              |
| Source <source id=""/> <column id="">: 'Column Name' field violates DB character constraints (a-z A-Z 0-9 \$ # _)</column>                                           |                                                                                                    |          |             |          |              |

| Error Text                                                                                                    | Validation                                                                                                    | Source   | Integration | Target   | Quick<br>Fix |
|----------------------------------------------------------------------------------------------------|----------------------------------------------------------------------------------------------------|----------|-------------|----------|--------------|
| Target <target id="">: id attribute violates DW Platform reserved prefixes: MD_or DI_</target>                                                                    | Integration names and in<br>the columns must not start<br>with one of the DW<br>Platform reserved<br>prefixes: MD_ or DI | <b>✓</b> | ✓           | <b>✓</b> | <b>✓</b>     |
| Target <target id=""> Associated Dimension <associated dimension="" id=""> id attribute violates DW Platform reserved prefixes: MD_ or DI_"</associated></target> |                                                                                                    |          |             |          |              |
| Target <target id=""> column <column id=""> id attribute violates DW Platform reserved prefixes: MD_ or DI_</column></target>                                     |                                                                                                    |          |             |          |              |
| Integration <integration id="">id attribute violates DW Platform reserved prefixes: MD_or DI_</integration>                                                       |                                                                                                    |          |             |          |              |
| Integration <integration id=""> column <column id="">: id attribute violates DW Platform reserved prefixes: MD_or DI_</column></integration>                      |                                                                                                    |          |             |          |              |

| Error Text                                                                                                    | Validation                                                                                                    | Source   | Integration | Target   | Quick<br>Fix |
|----------------------------------------------------------------------------------------------------|----------------------------------------------------------------------------------------------------|----------|-------------|----------|--------------|
| Integration <integration id=""> no business key is defined  Integration <integration id=""> Business key sequence is not defined properly (Doesn't start at 1 or numbers are not sequential)</integration></integration> | Make sure that the Business Key is specified. In case of more than one Business Key, they must be in order (1, 2, 3) without spaces in the numbering. |          | ✓           |          |              |
| Integration <integration id=""> Business key sequence must contain at least one column which is not Nullable</integration>                                                                                               | Make sure Null Allowed is not selected for at least one of the Business Keys.                                                                         |          | <b>✓</b>    |          | <b>✓</b>     |
| Target <target id=""> : No id is defined for column</target>                                                                                                    | Make sure that the column has an ID and it is unique.                                                                                                 |          | <b>✓</b>    | <b>✓</b> |              |
| Target <target id=""> column <column id=""> - id is not unique</column></target>                                                                                                    |                                                                                                    |          |             |          |              |
| Integration <integration id=""> column <column id="">:- id is not unique</column></integration>                                                                                                    |                                                                                                    |          |             |          |              |
| Source <source id=""/> <column id="">: no value at table name field</column>                                                                                                    | If a Source column has Type set as Direct, then make sure Table Name and Column Name are not empty.                                                   | <b>✓</b> |             |          |              |
| Source <source<br>ID&gt; <column id="">:<br/>no value at db<br/>column name field</column></source<br>                                                                                                    |                                                                                                    |          |             |          |              |

| Error Text                                                                                                    | Validation                                                                                                    | Source   | Integration | Target | Quick<br>Fix |
|----------------------------------------------------------------------------------------------------|----------------------------------------------------------------------------------------------------|----------|-------------|--------|--------------|
| Source <source<br>ID&gt; <column id="">:<br/>no value at fixed<br/>value field</column></source<br>                                                                                                    | If a Source column has<br>Type set as Fixed, then<br>make sure Fixed Value is<br>not empty.                                                                                                    | <b>✓</b> |             |        |              |
| Source <source id=""/> <column id="">: no value at calculation rule field</column>                                                                                                    | If a Source column has<br>Type set as Rule, then<br>make sure Calculation<br>Rule is not empty.                                                                                                    | <b>✓</b> |             |        |              |
| Source <source id=""/> <column id="">: 'Column Name' field contains backslash (\) character  Source <source id=""/> <column id="">: 'Column Name' field violates DB character constraints (a-z A-Z 0-9 \$ # _)</column></column> | If a Source column has Type set as Direct, then make sure Column Name does not contain special characters. This validation runs only if the Product Type in the source Content Pack is the database type of either MSSQL, Oracle or MySQL. | •        |             |        | <b>✓</b>     |
| Source <source<br>ID&gt; doesn't<br/>include join<br/>condition</source<br>                                                                                                    | Make sure that the Source entity has a Join Condition and Table Name specified.                                                                                                    | <b>✓</b> |             |        |              |
| Source <source id=""/> contained in <cp name=""> is not referencing to any integration entity</cp>                                                                                                    | Make sure that a Source entity is mapped to an Integration entity.                                                                                                    | <b>✓</b> | <b>√</b>    |        |              |
| Source <source id=""/> : columns are not synchronized with integration entity columns                                                                                                    | Make sure that the Source and Integration entities are synchronized.                                                                                                    | <b>✓</b> | <b>√</b>    |        |              |

| Error Text                                                                                                    | Validation                                                                                                    | Source   | Integration | Target   | Quick<br>Fix |
|----------------------------------------------------------------------------------------------------|----------------------------------------------------------------------------------------------------|----------|-------------|----------|--------------|
| Integration <integration id=""> column <column id="">: is not mapped to target column and data type is undefined Integration <integration id=""> column <column id="">: contains invalid mapping</column></integration></column></integration> | Make sure all mapped<br>Integration columns are<br>mapped accordingly to the<br>Target or have been<br>assigned a data type. |          | ✓           |          |              |
| Target <target id=""> column <column id=""> is defined as VARCHAR but has no length Integration <integration id=""> column <column id="">: is defined as VARCHAR but has no length</column></integration></column></target>                    | Make sure that the length of a Varchar column is more than 0.                                                                |          | <b>✓</b>    | <b>✓</b> |              |
| Target <target id=""> column <column id=""> is defined as VARCHAR but length is greater than allowed (4000)</column></target>                                                                                                    | Make sure that the length of a Varchar column is less than or equal to 4000.                                                 | <b>✓</b> | ✓           | <b>✓</b> | <b>✓</b>     |
| Integration <integration id=""> column <column id="">: is defined as VARCHAR but length is greater than allowed (4000)</column></integration>                                                                                                  |                                                                                                    |          |             |          |              |

| Error Text                                                                                                    | Validation                                                                                                    | Source   | Integration | Target   | Quick<br>Fix |
|----------------------------------------------------------------------------------------------------|----------------------------------------------------------------------------------------------------|----------|-------------|----------|--------------|
| No id is defined for target entity  No id is defined for integration entity                                                                                                    | Make sure each entity has an ID defined.                                                                                               | <b>✓</b> | <b>✓</b>    | <b>✓</b> |              |
| Target <target id=""> column <column id=""> the id is a DB reserved word Integration <integration id=""> column <column id="">: the id is a DB reserved word</column></integration></column></target> | Make sure the defined column name does not contain a reserved word. For details, see MSDN Microsoft SQL Server reserved keywords list. | <b>~</b> | <b>✓</b>    | <b>✓</b> |              |

# **Generate Content**

The IDE can generate the relevant schemas and ETLs that are required for the integration.

The ETL Generator generates the required artifacts based on the modeling in the previous steps. The artifacts contain BODS workflows that are imported into the BODS repository as well as the data models and XML files that are imported into the Data Warehouse metadata repository. Once the metadata has been loaded, the schema generation mechanism performs the schema changes in the target and the staging databases.

#### To access:

When a designer is open, the ETL button is displayed in the top right toolbar in the IDE workspace. If it is not displayed, navigate to **Window** > **Customize Perspective** and make sure **ETL Gen** is selected.

Click **FIL** to begin the ETL Generator.

Section Navigation ● Learn More ● Tasks

## **Learn More**

#### **Content Pack Creation Tool**

The Content Pack Creation Tool enables you to create a new Content Pack structure using existing source content packs. This allows you to use the IDE to extend content as well as develop entirely new Content Packs for use in the Data Warehouse and Executive Scorecard.

The ETL Generator action is relevant to the selected designer. The ETL button is only displayed when a designer is open.

# **Tasks**

To create a new entity and a new Content Pack with the ETL Generator:

1. Click in the toolbar on the top right of the IDE workspace to begin the ETL Generator. The ETL Generator dialog box opens.

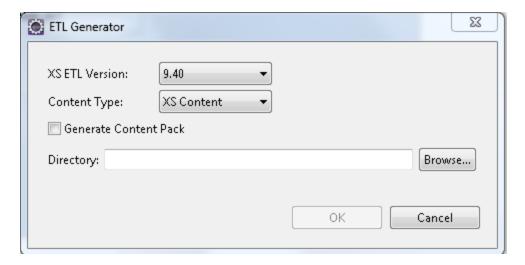

- 2. Select the XS ETL Version number 9.4, 9.30 or 9.31.
- 3. Select the **Content Type: XS Content** or **Custom Content**. This field designates a path in BODS for the specific content type you are extending or creating.
- 4. Select the Generate Content Pack checkbox if you are creating a new Content Pack (not extending content). This creates a new content pack structure along with the generated ETL files. This capability is only available when generating the ETL files in the Designer.

**Note:** The Generate Content Pack checkbox is not available when generating the ETL files from the Architect Target Designer.

When you generate the ETL files from the Engineer Stream Designer, the **Generate**Content Pack checkbox is disabled if there are no source entities in the Engineer Stream Designer.

- 5. Browse to the directory where you want the generated Content Pack to be placed. Click **OK**. The process may take some time.
- 6. Proceed to package and deploy your content.

## **Package and Deploy Content**

After you have run the ETL Generator and saved the Content Pack, you must package your new or extended content solution.

**Note:** In order to be able to fully revert the changes made by the CP deployment make sure to back up the Staging, Target and BODS repository databases as the CP undeployment functionality is not currently supported.

Copy the generated files to the Content Packs folder on the DWH server. Use the automation tool to deploy the changes in content.

- For Content Packs with added or extended entities:
  - The Target CP is deployed when changes are added to the target schema. Re-deploy the Target CP by running the command dw\_ds\_automation.bat -task Redeploy -cp Core.
  - The Integration CP is deployed when changes made to an Integration or Source entity. Redeploy the i-CP by running the command dw\_ds\_automation.bat -task Redeploy -cp <CP\_ NAME>.
- For new Integrated Content Packs: Make sure your new CP is packaged in the correct folder structure by selecting the **Generate Content Pack** checkbox in the ETL Generator, and then copied to the ContentPacks folder in your DWH installation.
- 1. Run the dw\_cp\_register.bat tool to register the new Content Pack: dw\_cp\_register.bat -name <CP\_NAME> -type integration.
- 2. Configure the datasource.xml file and run command: dw\_ds\_automation.bat -task ConfigureInitial -cp <CP\_NAME>.
- Run dw\_ds\_automation with deploy task: dw\_ds\_automation.bat -cp <CP\_NAME> -task Deploy.
- 4. Run dw\_ds\_automation with activate task: dw\_ds\_automation.bat -cp <CP\_NAME> -task Activate.

## **Activate New Content**

After you package and deploy new Content Packs, you activate the content in the Executive Scorecard Data Source Management UI. Content that is created from databases, delimited files, as well as Excel files can be activated in the customized Data Source Management activation.

Select the Data Source Type according to your specific Content Pack source, as follows:

- MSSQL
- Oracle
- MySQL
- Delimited File
- Excel File

#### To access:

In Executive Scorecard, select **Admin > Data Source Management**. Click **Add Data Source** and select the relevant Content Pack you have created.

Section Navigation ● Tasks ● UI Description

## **Tasks**

#### Activate a new Content Pack

- 1. In Executive Scorecard, select Admin > Data Source Management.
- Click the Add data source to open the Data source wizard. The Add Data Source page opens.
- 3. Select the CP you created and click Next.

The relevant data source page opens.

- 4. Enter and select the configuration parameters.
- 5. Complete the wizard.

The data source instance is activated.

For details on all Executive Scorecard Data Source Management capabilities, see Data Source Management in the *IT Executive Scorecard Administrator Guide*.

# **UI Description**

# **CP Activation Page Options**

Activation parameters are based on the Data Source Type of your Content Pack.

#### **MSSQL Database Source CP**

| UI Element                                            | Description                                                              |  |
|-------------------------------------------------------|--------------------------------------------------------------------------|--|
| Instance name                                         | Enter a name for the data source instance you are activating.            |  |
| <cp name=""> Version</cp>                             | 1                                                                        |  |
| Time Zone                                             | Select the time zone for the data source.                                |  |
| Data Source Type                                      | Select MSSQL.                                                            |  |
| Username                                              | Enter your username used to log on to the database.                      |  |
| Password                                              | Enter your password used to log on to the database.                      |  |
| Hostname/IP Address                                   | P Address Enter the SQL server database hostname or IP address.          |  |
| Port                                                  | Enter the server port number.                                            |  |
| Database Name Enter the database name used by the CP. |                                                                          |  |
| Initial Load Period<br>(months)                       | Select the number of months from which you want the initial data loaded. |  |

### MySQL Database Source CP

| UI Element                   | Description                                                              |
|------------------------------|--------------------------------------------------------------------------|
| Instance name                | Enter a name for the data source instance you are activating.            |
| <cp name=""> Version</cp>    | 1                                                                        |
| Time Zone                    | Select the time zone for the data source.                                |
| Data Source Type             | Select MySQL.                                                            |
| Username                     | Enter your username used to log on to the database.                      |
| Password                     | Enter your password used to log on to the database.                      |
| Hostname/IP<br>Address       | Enter the MySQL server hostname or IP address.                           |
| Port                         | Port for database connections.                                           |
| Initial Load Period (months) | Select the number of months from which you want the initial data loaded. |

#### **Oracle Database Source CP**

**Note:** The Oracle database can have both Server ID (SID) and Service Name properties, but the user should specify only one. If you define the SID, then the SID is used, and if you define Service Name, then Service Name is used. If you define both in the UI, only SID is used.

| UI Element                   | Description                                                              |
|------------------------------|--------------------------------------------------------------------------|
| Instance name                | Enter a name for the data source instance you are activating.            |
| <cp name=""> Version</cp>    | 1                                                                        |
| Time Zone                    | Select the time zone for the data source.                                |
| Data Source Type             | Select Oracle.                                                           |
| Username                     | Enter your username used to log on to the database.                      |
| Password                     | Enter your password used to log on to the database.                      |
| Hostname/IP<br>Address       | Enter the Oracle server hostname or IP address.                          |
| SID                          | Enter the unique name of the database.                                   |
| Service Name                 | Enter the alias used when connecting.                                    |
| Initial Load Period (months) | Select the number of months from which you want the initial data loaded. |

#### **Delimited File Source CP**

| UI Element                   | Description                                                              |
|------------------------------|--------------------------------------------------------------------------|
| Instance name                | Enter a name for the data source instance you are activating.            |
| <cp name=""> Version</cp>    | 1                                                                        |
| Time Zone                    | Select the time zone for the data source.                                |
| Data Source Type             | Select Delimited File.                                                   |
| Folder Path                  | Enter the path where the data source file is located.                    |
| Encoding                     | Enter the text encoding of the file. The default is UTF-8.               |
| Field Delimiter              | Enter the field delimeter for the file, such as ','.                     |
| Row Delimiter                | Enter the row delimeter for the file, such as '\r\n'.                    |
| Initial Load Period (months) | Select the number of months from which you want the initial data loaded. |

### **Excel File Source CP**

| UI Element                                            | Description                                                              |
|-------------------------------------------------------|--------------------------------------------------------------------------|
| Instance name                                         | Enter a name for the data source instance you are activating.            |
| <cp name=""> Version 1</cp>                           |                                                                          |
| Time Zone                                             | Enter the time zone for the data source.                                 |
| Data Source Type                                      | Select Excel File.                                                       |
| Folder Path Enter the path to excel data source file. |                                                                          |
| Initial Load Period (months)                          | Select the number of months from which you want the initial data loaded. |

## **Upgrade Tool**

If you intend to develop content from a previous version, you must perform the upgrade process. This is done to allow file and content compatibility and simplifies the merging and entity deletion processes.

To perform an upgrade, select **DW Content** > **1 Upgrade**.

An additional upgrade must be performed in the following cases:

• When you are using models from before the IDE was upgraded.

Possible issues include:

- ETL Gen, BODS Export failures.
- Validation errors for all designers when using the Validate button.
- Content pack files cannot be viewed in the default editor.
- Content pack name starts with "null".
- Entity problems.
- When you have upgraded models in a non-upgraded IDE version.

Possible issues include:

- ETL Gen, BODS Export failures.
- Validation errors for all designers when using the Validate button.
- In Package Explorer, entity files cannot be viewed by the default editor or entity files appears with UUID instead of entity name.
- The Upgrade option does not appear in the DW Content menu.

**Note:** The following content changes require that you perform an additional upgrade on your IDE version.

- Reverting to older content such as XS 9.3 and 9.31 (from SVN or HPLN).
- Merge of content from another developer's environment using a previous IDE version.

# **Advanced Development**

Following the ETL Generator process, you can optionally access the following features and processes for advanced content development.

"Export from BODS" on the next page

"Data Source Explorer" on page 82

"Generate Entities Automatically" on page 93

"Data Source Extraction Customization" on page 100

"Create an Entity from an Excel File" on page 102

## **Export from BODS**

The artifacts generated by the ETL contain BODS workflows that are deployed and imported into the BODS repository. Once the workflows have been changed in BODS, you can then export them automatically to a directory folder. The BODS export action is based on the selected designer, and exports the same workflows that were generated by the ETL Gen for that same designer.

**Note:** BODS Export can be accessed only when IDE and BODS are installed and running on the same server.

#### To access:

When a designer is open, the button is displayed in the top right toolbar in the IDE workspace. If it is not displayed, navigate to **Window** > **Customize Perspective** and make sure **BODS Export** is selected.

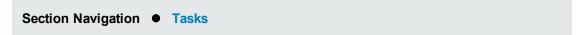

### **Tasks**

#### **Export the workflows from BODS**

1. Click to begin the BODS export process. The BODS Export dialog box opens.

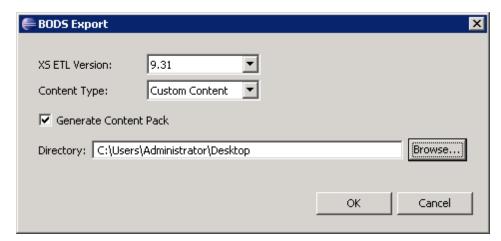

- 2. Select the XS ETL Version number.
- 3. Select the **Content Type: XS Content** or **Custom Content**. This field designates a path in BODS for the specific content type you are extending or creating.
- 4. Select the **Generate Content Pack** checkbox if you are creating a new Content Pack (not extending content). This creates a new content pack structure along with the generated ETL

files. This capability is only available when generating the ETL files in the Engineer Stream Designer.

**Note:** The Generate Content Pack checkbox is not available when generating the ETL files from the Architect Target Designer.

When you generate the ETL files from the Engineer Stream Designer, the **Generate Content Pack** checkbox is disabled if there are no source entities in the Designer.

5. Browse to the directory where you want the exported workflows to be saved. Click **OK**. The process may take some time.

**Note:** If you place the workflows in the same folder that the ETL Generator artifacts were saved, the previous files will be replaced. If you save to a different location, note that you will need the ETL Generator artifacts (data model and xml files) to add to the exported workflows, for use in the Data Warehouse.

6. Copy the ETL artifacts and exported workflows to the Content Packs folder in the Data Warehouse.

## **Data Source Explorer**

The IDE provides a Data Tool Platform plug-in which enables you to connect to a specific data source and browse the database. The Data Source Explorer enables connection to the data sources through the SQL, Oracle and MySQL drivers. You can then browse the database tables, make queries, and view the data source information.

You can also connect to file based data sources with the Open Data Access (ODA). It enables you to interface with an external data provider.

For details on the ODA, see the Eclipse DTP tutorials.

For details on FBI extractors for each product, see "File Based Integration (FBI) Extractor" on page 7.

Section Navigation ● Tasks ● UI Description

### **Tasks**

This section includes the following tasks:

"Create a new database connection in the Data Source Explorer" below

"Modify driver definitions" below

"Create a new database connection in the Data Source Explorer" below

#### Create a new database connection in the Data Source Explorer

- Navigate to Window > Show View > Other > Data Management > Data Source Explorer.
   The Data Source Explorer tab is displayed.
- 2. Right-click **Database Connections** and then right-click **New.**
- 3. Select Oracle, SQL Server, or MySQL and click Next.
- 4. Enter the **Database**, **Host**, **Port number**, **Username** and **Password**.
- 5. Click **Test Connection** to check for errors with the connection to the database.
- 6. Click **Finish** to enable the connection to the database.

You can change the driver definitions or create another driver.

#### **Modify driver definitions**

- Navigate to Window > Preferences > Data Management > Connectivity > Driver Definitions.
- 2. Select the driver you want to change, or click **Add** to add an additional driver.

For details on the Data Tool Platform, see the Eclipse DTP tutorials.

#### Connect to flat file data sources

The IDE can connect to a flat file which contains data. The supported file types are: csv, ssv and psv. The flat file may contain:

- A file where the first row includes the headers and the rest of the file contains the data.
- A file where the first row includes the headers and the second row contains the data types of each header. The rest of the file contains the data.
- A file where there is only data and does not contain headers or data types.
- Navigate to Window > Show View > Other > Data Management > Data Source Explorer.
   The Data Source Explorer tab is displayed.
- 2. Navigate to **ODA Data Sources** > **Flat File Data Source**, right-click and select **New**.
- 3. Enter the relevant details in the New Flat File Data Source Profile wizard.

For details, see the Eclipse DTP tutorials.

## **UI Description**

Note: IDE provides out-of-the-box drivers for MSSQL, Oracle, and MySQL.

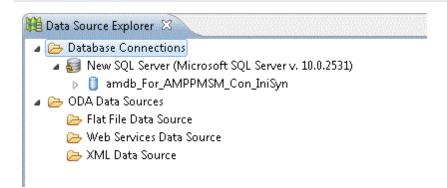

#### To access:

In the IDE main page, select Window > Show View > Other > Data Management > Data Source Explorer, right click Database Connections and right-click New.

#### **Data Source Connection Profile**

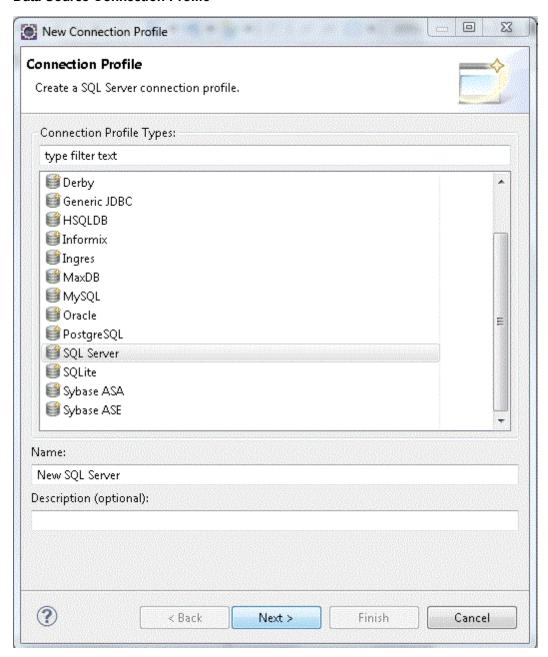

User interface elements are described below:

| UI Element                | Description                          |
|---------------------------|--------------------------------------|
| <driver list=""></driver> | Select SQL, Oracle, or MySQL Server. |

### Specify a Driver and Connection Details

#### **MSSQL Server**

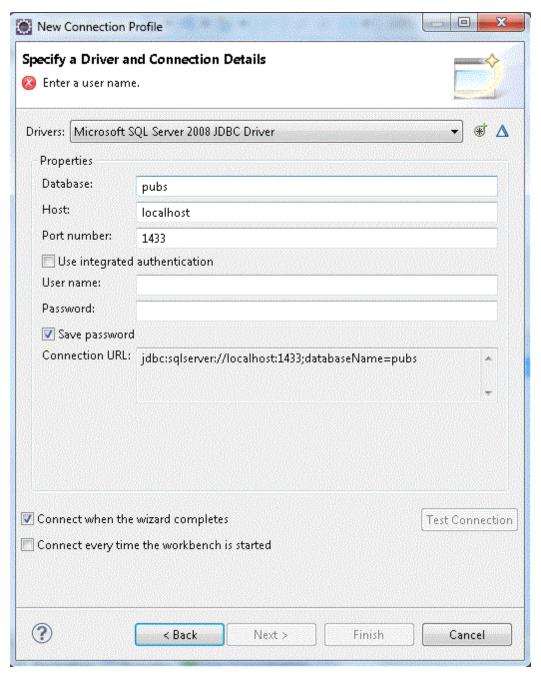

| UI<br>Element | Description                       |
|---------------|-----------------------------------|
| Database      | Enter the specific database name. |
| Host          | Enter the host server.            |

| UI<br>Element  | Description                                                                                                    |
|----------------|----------------------------------------------------------------------------------------------------|
| Port<br>number | Enter the database port.                                                                                                    |
| User<br>name   | Enter the database username.                                                                                                    |
| Password       | Enter the database password.                                                                                                    |
| *              | <b>New Driver Definition.</b> Click to configure new driver definitions. For details, see the Eclipse DTP tutorials.                                                                               |
| Δ              | <b>Edit Driver Definition.</b> Click to edit the current driver definitions. If you receive an error for the driver, check that the correct path is displayed in the driver files of the JAR list. |

#### **Oracle Server**

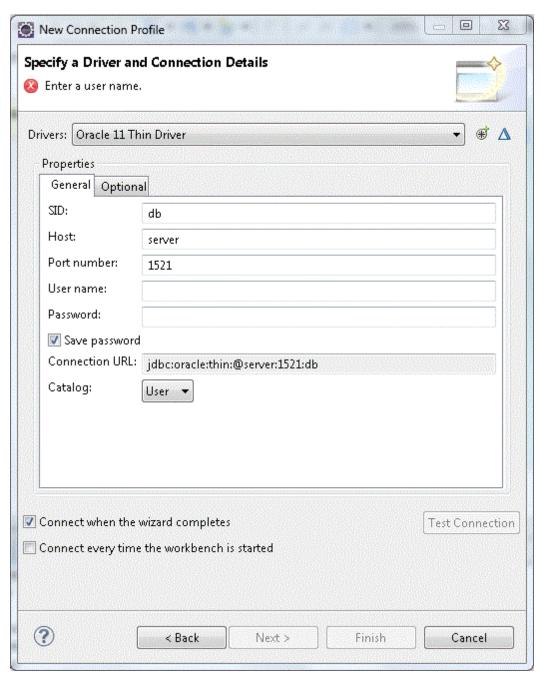

| UI<br>Element | Description                                           |
|---------------|-------------------------------------------------------|
| SID           | Enter the Server ID, the unique name of the database. |
| Host          | Enter the host server.                                |

| UI<br>Element  | Description                                                                                                    |
|----------------|----------------------------------------------------------------------------------------------------|
| Port<br>number | Enter the database port.                                                                                                    |
| User<br>name   | Enter the database username.                                                                                                    |
| Password       | Enter the database password.                                                                                                    |
| *              | <b>New Driver Definition.</b> Click to configure new driver definitions. For details, see the Eclipse DTP tutorials.                                                                               |
| Δ              | <b>Edit Driver Definition.</b> Click to edit the current driver definitions. If you receive an error for the driver, check that the correct path is displayed in the driver files of the JAR list. |

#### MySQL Server

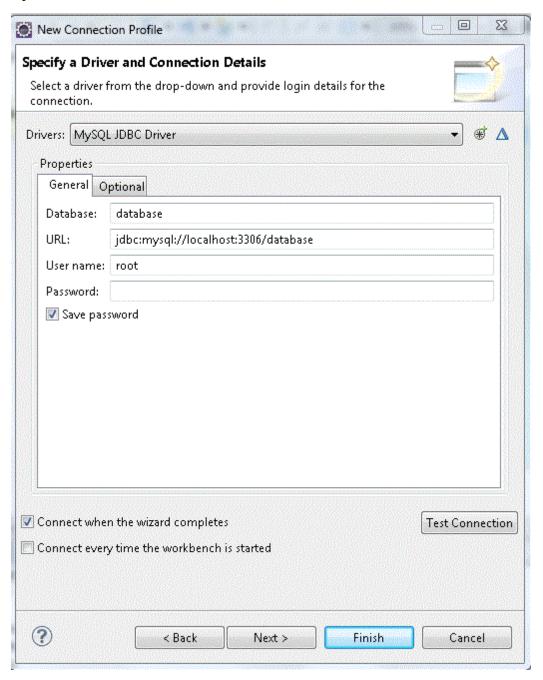

User interface elements are described below:

| UI<br>Element | Description                       |
|---------------|-----------------------------------|
| Database      | Enter the specific database name. |
| URL           | Enter the database URL.           |

| UI<br>Element | Description                                                                                                    |
|---------------|----------------------------------------------------------------------------------------------------|
| User<br>name  | Enter the database username.                                                                                                    |
| Password      | Enter the database password.                                                                                                    |
| *             | <b>New Driver Definition.</b> Click to configure new driver definitions. For details, see the Eclipse DTP tutorials.                                                                               |
| Δ             | <b>Edit Driver Definition.</b> Click to edit the current driver definitions. If you receive an error for the driver, check that the correct path is displayed in the driver files of the JAR list. |

#### Flat File Data Source Profile

#### To access:

In the IDE main page, select Window > Show View > Other > Data Management > Data Source Explorer, right click Flat File data Source and right-click New.

#### **Create Connection Profile**

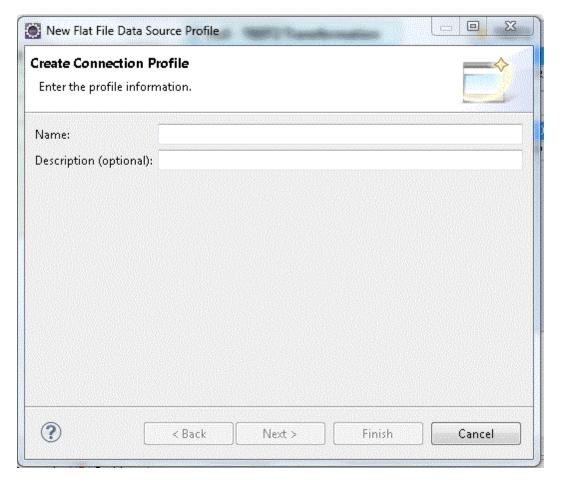

User interface elements are described below:

| UI Element             | Description                                                     |
|------------------------|-----------------------------------------------------------------|
| Name                   | Enter any name for the flat file.                               |
| Description (optional) | Enter a description of the data source. This field is optional. |

#### **Define File URI**

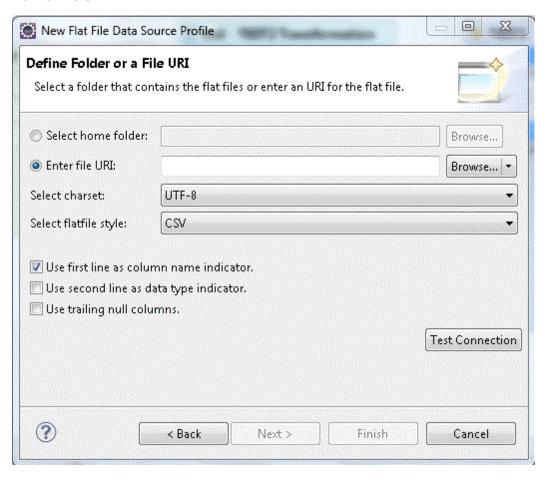

| UI Element                               | Description                                                                                                    |
|------------------------------------------|----------------------------------------------------------------------------------------------------|
| Select home folder                       | This option is not supported                                                                                                    |
| Enter file URI                           | Browse to the relevant flat file.                                                                                                    |
| Select charset                           | Select the relevant character set.                                                                                                    |
| Select flatfile style                    | Select the flat file type: <b>CSV</b> , <b>PSV</b> , <b>SSV</b> . The IDE does not support the .tsv style.                                        |
| Use first line as column name indicator. | Select when using a flat file that has headers and data (no data types). Select when using a flat file that contains both headers and data types. |

| UI Element                              | Description                                                              |
|-----------------------------------------|--------------------------------------------------------------------------|
| Use second line as data type indicator. | Select when using a flat file that contains both headers and data types. |
| Use trailing null columns.              | Not relevant to the IDE.                                                 |
| Test Connection                         | Click to check the connection to your flat file.                         |

**Note:** When activating a flat file as a source, remove the data types row from the file.

For details, see the Eclipse DTP tutorials.

## **Generate Entities Automatically**

You can generate entities from the source database tables or views, as well as flat files based on .csv format. This enables you to automatically create Source, Integration or Target entities. Using the Data Source Explorer, you can connect to the source database and navigate to the source table or view. The entities are created based on the specific source metadata. MSSQL, Oracle, and MySQL source databases are supported. You can then load the entity to a new designer located in an existing project. The entity is then displayed in the new Engineer Stream Designer.

#### Note:

- The following file formats are supported: .csv, .psv, and .ssv.
- The following file models are supported:
  - Column name in first row.
  - Column name in first row and data type in second row. Flat files can only be extracted using this model.
  - No column name or data type.

Section Navigation ● Tasks ● UI Description

## **Tasks**

This section includes the following tasks:

"Automatically generate entities from database tables or views" below

"Automatically generate entities from flat files" on the next page

#### Automatically generate entities from database tables or views

**Note:** You can generate Source, Integration or Target entities using the Entity Generator wizard.

- Navigate to Window > Show View > Other > Data Management > Data Source Explorer.
   The Data Source Explorer tab is displayed.
- 2. Select either an SQL, Oracle, or MySQL Database and connect to the database.
- 3. Navigate to **Tables** or **Views** and right-click the relevant table or view from which you want to generate the entity and select **Generate DWH Entity**.
- 4. In the Scenario page, select the entity type content pack, either Source, Integration or Target.

5. For Source or Integration, select the relevant content pack. When you select the Source CP the Integration CP is automatically displayed.

For Target, select whether the entity is defined as a **Fact** or **Dimension**.

- 6. Click Next.
- In the Load to Designer page, select to either load the entity to a New Designer, or No Designer.
- 8. If you selected **New Designer**, select from the drop down list, the project where you want the specific Designer to be located.
- 9. Click **Finish** to complete the wizard and create the entity. The new entity is now displayed in the IDE Package Explorer, and if relevant, loaded in the assigned designer canvas.

### Automatically generate entities from flat files

- Navigate to Window > Show View > Other > Data Management > Data Source Explorer.
   The Data Source Explorer tab is displayed.
- 2. Navigate to **ODA Data Sources** > **Flat File Data Source** and right-click the file from which you want to generate the entity and select **Generate DWH Entity**.
- 3. In the Scenario page, select the entity type content pack, either Source, Integration or Target.
- 4. For Source or Integration, select the relevant content pack. When you select the Source CP the Integration CP is automatically displayed.

For Target, select whether the entity is defined as a **Fact** or **Dimension**.

- 5. Click Next.
- 6. In the Load to Designer page, select to either load the entity to a **New Designer**, or **No Designer**.
- 7. If you selected **New Designer**, select from the drop down list the project where you want the specific designer to be located.
- 8. Click **Finish** to complete the wizard and create the entity. The new entity is now displayed in the IDE Package Explorer, and if relevant, loaded in the assigned designer canvas.

## **UI Description**

#### **Entity Generator Wizard**

#### For tables and views:

To access: In the relevant **Data Source Explorer** database, expand **Tables** or **Views** and right-click an entity to select **Generate DWH Entity**.

**Note:** When you generate an entity from an Oracle database, make sure that if you use reserved words, they are placed in quotation marks, for example, "NUMBER".

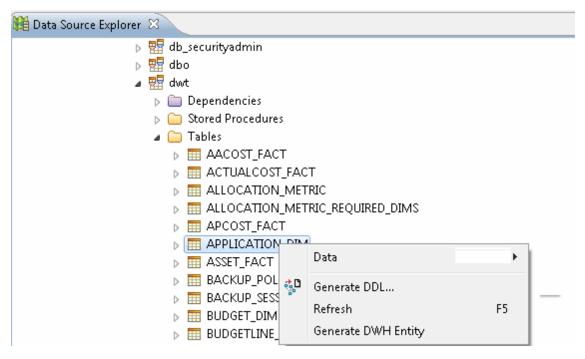

#### For flat files:

To access: In **ODA Data Sources** select **Flat File Data Source** and right-click the file from which you want to generate the entity and select **Create DWH Entity**.

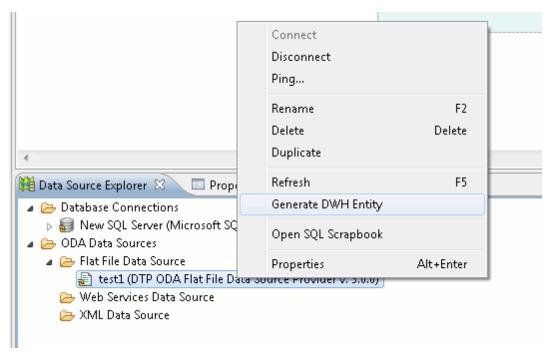

#### Scenario page

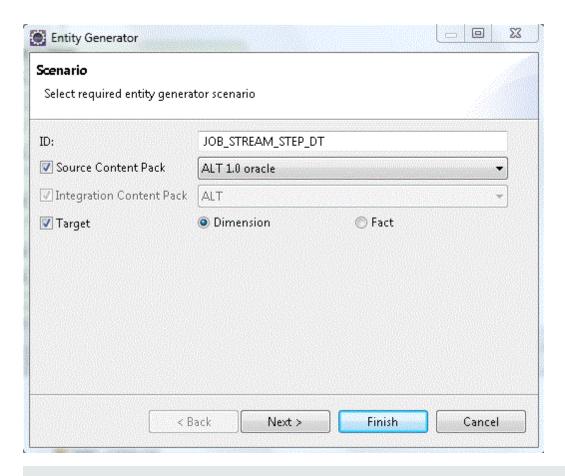

**Note:** If you select to generate Integration and Target entities, **SSI Column Mapping** is automatically performed and displayed in the relevant designer .

| UI Element                | Description                                                                                                    |
|---------------------------|----------------------------------------------------------------------------------------------------|
| ID                        | Enter entity name. The current table or view name is the default.                                                                                                    |
| Source<br>Content<br>Pack | Select the checkbox and the Source content pack for the specific entity. This generates a Source entity and automatically selects the relevant Integration content pack. |
|                           | Notes:                                                                                                    |
|                           | If there is only one Source content pack in the workspace it is entered automatically and cannot be changed.                                                             |
|                           | This checkbox is disabled if there is no Source content pack in the workspace.                                                                                           |

| UI Element                     | Description                                                                                                    |
|--------------------------------|----------------------------------------------------------------------------------------------------|
| Integration<br>Content<br>Pack | Select the checkbox and the Integration content pack for the specific entity. The Integration content pack is automatically populated when the Source CP is selected. |
|                                | Notes:                                                                                                    |
|                                | If there is only one Integration content pack in the workspace it is entered automatically and cannot be changed.                                                     |
|                                | If only Integration Content Pack is selected, the Next button is disabled, and the entity cannot be loaded to a designer.                                             |
|                                | This checkbox is disabled if there is no Integration content pack in the workspace.                                                                                   |
| Target                         | Select the checkbox and whether the Target entity is defined as a <b>Dimension</b> or <b>Fact</b> . The entity is placed in the core-cp.                              |
|                                | If only <b>Target</b> is selected, the entity is loaded to the Architect Target Designer.                                                                             |

### Load to Designer page

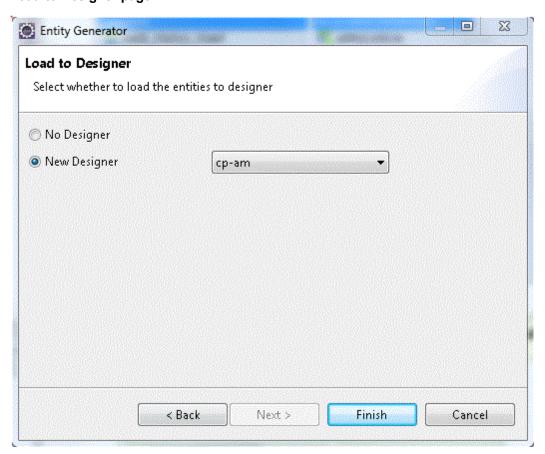

| UI<br>Element   | Description                                                                                                    |
|-----------------|----------------------------------------------------------------------------------------------------|
| No<br>Designer  | Select the checkbox and the generated entity is not displayed in a designer canvas.                                                                                                    |
| New<br>Designer | Select the checkbox for the generated entity to be displayed in a designer canvas. Select an existing project from the drop down list where the designer will be located.                              |
|                 | <b>Note:</b> If a Target entity was generated then the entity is loaded into an Architect Target Designer only. For Source and Integration entities, they are loaded into an Engineer Stream Designer. |

### Complete Entity Generation with SSI mapping displayed in Stream Designer:

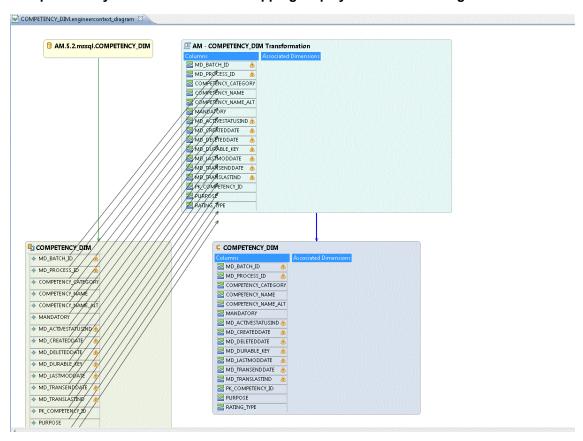

#### **IDE Data Types**

The follows shows Database Data Types and the conventions used for them in the IDE entity columns.

| Database Data Type | IDE Data Type |
|--------------------|---------------|
| BIGINT             | Int32         |

| Database Data Type                                                             | IDE Data Type                                                        |
|--------------------------------------------------------------------------------|----------------------------------------------------------------------|
| INTEGER(INT), SMALLINT, NUMERIC, NUMBER                                        | Int16                                                                |
| FLOAT, DOUBLE_PRECISION                                                        | Float                                                                |
| CHARACTER, NVARCHAR, VARCHAR, VARCHAR(2), CHARACTER_VARYING, CHARACTER_VARYING | VarChar (size)                                                       |
| CHARACTER_LARGE_OBJECT, CLOB, TEXT                                             | VarChar (4000)                                                       |
| DATE, TIMESTAMP, TIME, DATETIME,                                               | Integration: Date Time Target: Localized Date Time                   |
| RAW16                                                                          | No IDE Data Type. User must select a data type or delete the column. |
| IMAGE                                                                          | No IDE Data Type. User must select a data type or delete the column. |
| BLOB                                                                           | No IDE Data Type. User must select a data type or delete the column. |

## **Data Source Extraction Customization**

Integration with data sources is performed using File Based Integration (FBI). In order to generate the query executed for the data source, the ETL indicates to the FBI module which source entity to extract. The FBI then extracts the correlating metadata definitions, and uses them in order to formulate a query.

### **Tasks**

This section includes the following tasks:

"Customize the Source Model" below

"Make changes in a field name" below

"Customize the Source Model" below

"Update the data warehouse metadata" on the next page

#### **Customize the Source Model**

You can customize the generated query by modifying the source entity xml file. This updates the source metadata in the Data Warehouse and matches it to the customized source.

- 1. Modify the xml and load it into the Data Warehouse metadata repository, use dw\_import\_ defs. bat.
- 2. Change the SQL query from the FBI log and run the query on the source database make sure the query is correct and can run without errors.
- 3. Identify all of the changes.

There are various types of customizations to the source models supported by the DWH. This document emphasizes cases where the data source that you extract information from is based on RDBMS, and entities which are already modeled in the DWH have had field names or table names changed in the data source's structure.

The Data Source's source model metadata xml files are located under:

<InstallationDirectory>\agora\ContentPacks\<CPname>\dataModel\dataIntegration\source\
<CPName>\roduct\_version>\<DB\_type>\<entity\_name>.xml

#### **Example**

 $\label{lem:c:hpxs-agora-content-constraint} $$C:\HPXS\circ\ContentPacks\SM\dataModel\dataIntegration\source\SM\9.2\oracle\SM\_INCIDENTSM1 SRC.xml$ 

#### Make changes in a field name

• Open the entity xml source model file and update the source field names inthe

datasourcecolumnname property in the ColumnMapping tag:

#### **Example**

<ns1:ColumnMapping extractioncolumnidentifier="<identifier>" notapplicable="N" >

<ns1:DataSourceMapping datasourcetablenameoraliasname=" <name>"
datasourcecolumnname=" source field name" datasourcecolumntype="XXXXX"/>

</ns1:ColumnMapping>

### Make changes in a table name

1. Open the entity xml source model file and update the DataSourceJoin and DataSourceWhere tags with the changes.

#### **Examples**

<ns1:DataSourceJoin>table name</ns1:DataSourceJoin>

<ns1:DataSourceWhere>field name=1</ns1:DataSourceWhere>

<ns1:DataSourceJoin>table1 A LEFT JOIN table2 B ON A.AAAAA = B.BBBBB

<ns1:DataSourceWhere>A.AAAAAAAAAIS NOT NULL

Change the datasourcetablenameoraliasname property in the ColumnMapping tag to the new value.

#### **Example**

<ns1:ColumnMapping extractioncolumnidentifier="XXXX" notapplicable="N" >

<ns1:DataSourceMapping datasourcetablenameoraliasname=" A" datasourcecolumnname="
XXXX" datasourcecolumntype="XXXXX"/>

</ns1:ColumnMapping>

#### Update the data warehouse metadata

- Run the command on the source model xml update file: C:\<Installation
   <p>Directory>\agora\DataWarehouse\bin>\dw\_importdefs.bat -topdir <SOURCE MODEL XML FILE DIR>
- 2. Start the ETL again using the DW ABC Streams Management UI. For details, see ETL Management in the *IT Executive Scorecard Administrator Guide*.

## Create an Entity from an Excel File

You can generate an entity from an Excel file using the IDE Engineer Stream Designer. In the source entity Properties, you must specify the Table Name/Join Condition field as the Excel file and the Where field as the Excel worksheet. After you generate your content, make sure to activate the new Content Pack in the Data Source Management UI as an **Excel file** in the **Data Source Type** field. For details see "Activate New Content" on page 74

Section Navigation ● Tasks ● UI Description

### **Tasks**

### Generate an entity from an Excel file

- 1. Define a new Content Pack project. For details see "Define New Content Pack Project" on page 26.
- 2. Define the Architect Target Designer project and create the Target entity. For details see "Architect Target Designer Tasks" on page 32.
- Define the Engineer Stream Designer project. For details see "Engineer Stream Designer Tasks" on page 45.
- 4. Proceed with the Engineer Stream Designer tasks by loading the relevant entities.
- 5. Select **New Source Entity** in the Source section and click on the canvas. A Source entity is displayed.
- 6. Click **Source to Integration Relation** and drag the display arrow from the Source entity to an Integration entity. All columns from the Integration entity are copied to the Source entity with default values.
- 7. Click on the Source entity.
- 8. In the Properties tab of the Source entity, enter the excel file name in the **Table Name/Join Condition** field, for example ALT\_ACTUALCOST.xls
- 9. In the Properties tab of the Source entity, enter the excel worksheet name in the **Where** field, for example DATA.
- 10. Add columns and perform mapping as necessary. The column names have to match the actual excel file columns.

## **UI Description**

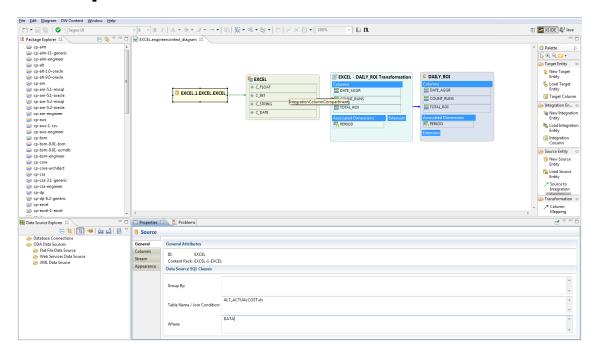

#### **Properties tab for Source**

To view the Properties tab, right-click on the specific entity and click **Show Properties View**.

| UI<br>Element | Description                                                                                                    |
|---------------|----------------------------------------------------------------------------------------------------|
| General       | General attributes:                                                                                                    |
| tab           | ID. The entity ID.                                                                                                    |
|               | Content Pack. The Source Content Pack information.                                                                      |
|               | Data Source SQL Clauses:                                                                                                |
|               | Group by. This field is not applicable.                                                                                 |
|               | Table Name/Join Condition. Enter the Excel file name including the extension. It can have the .xls, or .xlsx extension. |
|               | Where. Enter the specific excel worksheet name.                                                                         |

| UI<br>Element  | Description                                                                                                    |
|----------------|----------------------------------------------------------------------------------------------------|
| Columns<br>tab | Displays column information. The Source entity receives all of the Integration entity properties.                                                                                                    |
|                | • <b>ID.</b> The ID of the column. It is taken fro the mapped integration column and is read-only.                                                                                                    |
|                | Type. Select Fixed, Direct, or Rule. If you select Fixed, you must enter a Fixed Value. if you select Rule, you must enter the Calculation Rule.                                                       |
|                | Not Applicable.                                                                                                    |
|                | Table Name. Based on table name entered in the General tab. Relevant only if<br>Direct type is selected.                                                                                               |
|                | Column Name. The field name. Must be what appears in the excel file columns.                                                                                                    |
|                | • <b>Fixed Value.</b> The fixed value of the column. Relevant only if <b>Fixed</b> type is selected.                                                                                                   |
|                | <ul> <li>Calculation Rule. The calculation rule of the column. Relevant only if Rule type<br/>is selected. The IDE does not support non UTF-8 characters in the Calculation<br/>Rule field.</li> </ul> |

## **Next Steps**

Following the IDE content development and extension process, you have created additional Content Packs for use in the Data Warehouse. This provides data to Executive Scorecard. Using the tools of Executive Scorecard, you can customize and modify your data, in order to access and display it according to specific formulas and parameters. The process includes:

- Create a custom FBI Extractor: Enables you to develop and modify an extractor for use with new content. For details, see the FBI Extractor SDK Guide.
- Manage the Data Sources: Enables you to manage the integration of extended or new data into the data warehouse through the activation of data sources.

To access: In Executive Scorecard, select **Admin > Data Source Management**. For details, see Data Source Management in the *IT Executive Scorecard Administrator Guide*.

Manage the ETL: Enables you to perform the essential tasks related to ETL and stream
functionality. It displays the state of active streams, and enables you to schedule and control
stream activity. It also allows you to view the historical data and the archived stream definitions.
All ETL management and functionality is accessed and performed through this UI.

To access: In Executive Scorecard select **Admin > ETL Management**. For details, see ETL Management in the *IT Executive Scorecard Administrator Guide*.

• Create your Context in the Context Designer: Enables you to create and manage Contexts (universes). The universes can be based on your target schema tables or on .CSV files that can be uploaded to the target schema using the Context Designer.

To access: In Executive Scorecard, select **Admin > Semantic Layer > Semantic Layer**. The Context Management page opens. For details, see Semantic Layer - Context Designer

Create KPIs in the Studio: Enables you to create and manage all of the displayed KPI
elements (based on your content), as well as their interactions with each other: wiring, drill
downs, and other features.

To access: In Executive Scorecard, select **Studio**. For details, see Create the Executive Dashboard Contents in the Studio in the *IT Executive Scorecard Business Analyst Guide*.

• Create Executive Pages in the XS Dashboard: Enables you to set up pages that include components that are of interest to specific users or groups of users. For each page, the administrator defines the layout of components on the page, and the interaction of the page components with one another.

To access: In Executive Scorecard, select **Studio**. For details, see <u>Dashboard Display</u> in the *IT Executive Scorecard Business Analyst Guide*.

 Create CAPs: Enables you to create Content Acceleration Packs that include Scorecards, KPIs, Dashboard pages that display the Scorecards and KPI components, Contexts (universes), and .CSV files. To access: In Executive Scorecard, select **Admin > Context Management** > **CAP Management**. For details, see Create Content Acceleration Packs in the *Content Acceleration Packs Guide*.

# We appreciate your feedback!

If you have comments about this document, you can contact the documentation team by email. If an email client is configured on this system, click the link above and an email window opens with the following information in the subject line:

Feedback on Content Extension Guide for XS IDE Version 9.4 (IT Executive Scorecard 9.41)

Just add your feedback to the email and click send.

If no email client is available, copy the information above to a new message in a web mail client, and send your feedback to SW-Doc@hp.com.

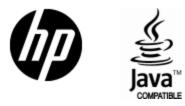

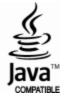